Peter Müller

# **Einstieg in WordPress 5**

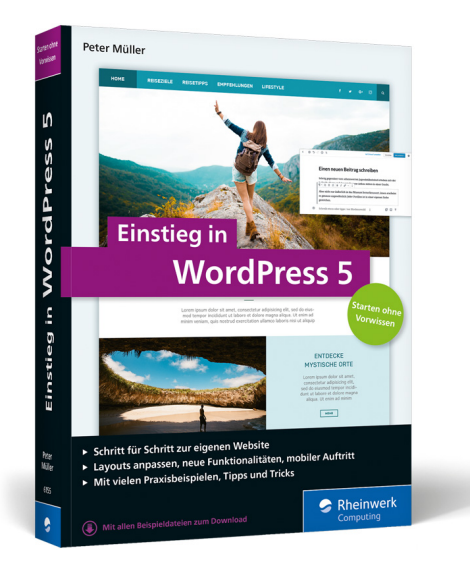

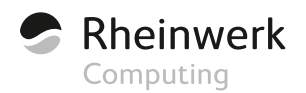

# <span id="page-1-0"></span>Kapitel 7 **Die Mediathek: Bilder und Galerien**

*Worin es um das Einfügen von Bildern, die Mediathek von WordPress und um den Umgang mit Beitragsbildern und Galerien geht.*

Die Themen im Überblick:

- Schnelldurchgang: Ein Bild auf »Über mich« einfügen, Seite [193](#page-2-0)
- Vor dem Hochladen: Bilder optimieren, Seite [201](#page-10-0)
- Die Mediathek von WordPress, Seite [206](#page-15-0)
- Bilder einfügen über die »Mediathek«, Seite [213](#page-22-0)
- Beitragsbilder sind besondere Bilder, Seite [221](#page-30-0)
- Bildergalerien erstellen und bearbeiten, Seite [223](#page-32-0)
- Bilder direkt in WordPress bearbeiten, Seite [229](#page-38-0)
- Auf einen Blick, Seite [234](#page-43-0)

Die Mediathek von WordPress dient zur Verwaltung von Bildern und anderen Medien, wie z. B. PDF-, MP3- und Videodateien. In diesem Kapitel werden Sie Bilder einfügen, optimieren und in der Mediathek verwalten. Außerdem erstellen Sie ein Beitragsbild, eine Bildergalerie und lernen die in der Mediathek integrierte Bildbearbeitung kennen. Audio- und Videodateien folgen im nächsten Kapitel.

Die in diesem Kapitel verwendeten Bilder sind in den Beispieldateien enthalten, die Sie auf der Website zum Buch *einstieg-in-wp.de* herunterladen können.

#### **Quellen für lizenzfreie Bilder**

Falls Sie für Ihre Website noch geeignete Bilder suchen, schauen Sie sich die folgenden Websites einmal an:

- *pixabay.com/de*
- *unsplash.com*

Hier kann man lizenzfreie Bilder herunterladen, die man für (fast) alle Zwecke guten Gewissens benutzen darf.

### <span id="page-2-0"></span>**7.1 Schnelldurchgang: Ein Bild auf »Über mich« einfügen**

In diesem Abschnitt prüfen Sie kurz die Einstellungen für die Mediathek und binden dann mit dem Block Bild und der Schaltfläche Hochladen auf der Seite *Über mich* ein Bild ein. [Abbildung 7.1](#page-2-1) zeigt die fertige Seite.

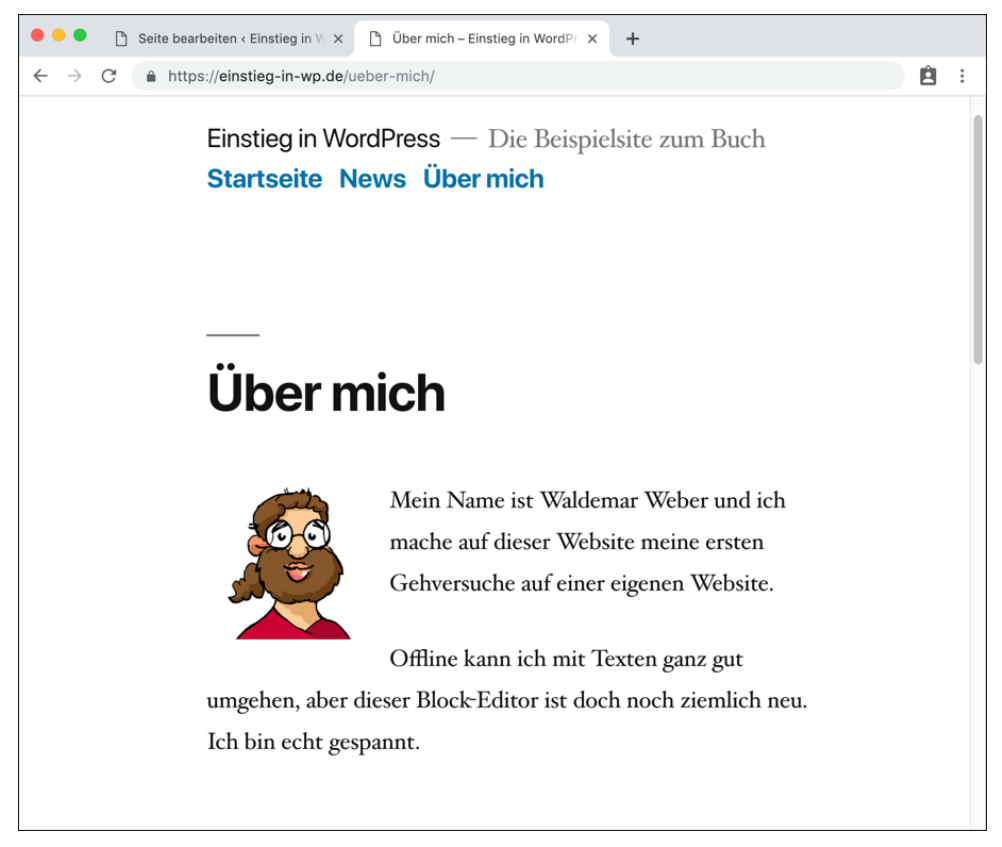

**Abbildung 7.1** Die Seite »Über mich« mit einem eingefügten Bild

#### <span id="page-2-1"></span>**Bilder vor dem Hochladen optimieren**

Bilder müssen vor dem Hochladen immer zuerst für die richtige Darstellung im Web optimiert werden. Wie das geht, erkläre ich ausführlich in [Abschnitt 7.2,](#page-10-0) [»Vor dem](#page-10-0) [Hochladen: Bilder optimieren](#page-10-0)«. Falls Sie in diesem Abschnitt nicht das bereits optimierte Beispielbild verwenden, sollten Sie das Bild vorher entsprechend vorbereiten.

#### <span id="page-3-1"></span>**7.1.1 Vorbereitung: »Einstellungen** - **Medien«: Die Bildgrößen überprüfen**

WordPress erzeugt für jedes hochgeladene Bild automatisch mehrere Versionen, und im Menü Einstellungen werden die dafür verwendeten Bildgrößen definiert. Bevor Sie Bilder hochladen, sollten Sie also einen kurzen Blick ins Menü EINSTELLUNGEN • Medien werfen und sich die dort eingetragenen Werte anschauen (siehe [Abbildung 7.2](#page-3-0)).

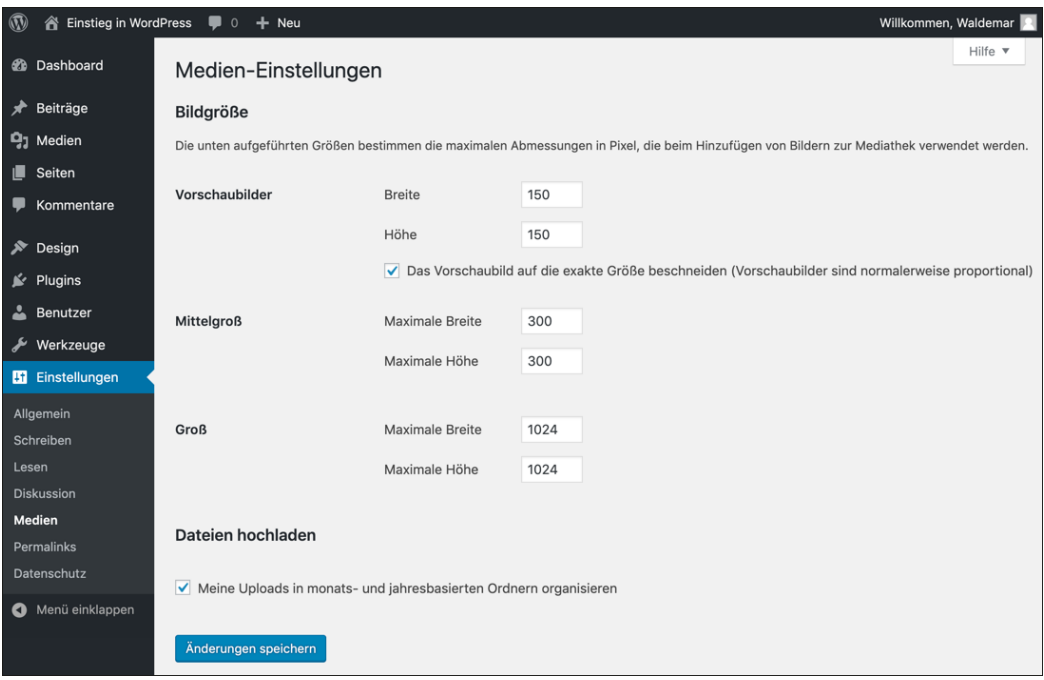

<span id="page-3-0"></span>**Abbildung 7.2** Das Menü »Einstellungen - Medien«

[Abbildung 7.2](#page-3-0) zeigt im Bereich Bildgrösse folgende Einstellungen, die völlig in Ordnung sind und nicht geändert werden müssen:

- Die Option VORSCHAUBILDER steht auf maximal 150 × 150 Pixel. Die Option DAS Vorschaubild auf die exakte Grösse beschneiden ist aktiviert und erstellt, ausgehend von der Mitte des Bildes, quadratische Vorschaubilder. Falls der so gewählte Bildausschnitt nicht ideal ist, können Sie ihn nachträglich bearbeiten (siehe [Abschnitt 7.7.4,](#page-41-0) »Option 3: ›Vorschaubild-Einstellungen‹ – nur das Vorschaubild ändern«).
- Die Option MITTELGROSS steht auf maximal 300 × 300 Pixel.
- Die Option Gross steht auf maximal 1.024 × 1.024 Pixel.

Im Bereich Dateien hochladen ist die einzige Option, Meine Uploads in monatsund jahresbasierten Ordnern organisieren, aktiviert. WordPress speichert standardmäßig alle hochgeladenen Dateien im Ordner */wp-content/uploads/*, und diese Option bewirkt, dass für jeden Monat ein Unterordner erstellt wird. Im Juni 2019 hochgeladene Bilder werden dann im Ordner */wp-content/uploads/2019/06/* aufbewahrt.

Diese Einstellung bezieht sich aber nur auf die Ordner auf dem Webspace, mit denen Sie normalerweise nicht viel Kontakt haben. In der Mediathek selbst werden die Dateien ohne Ordner verwaltet. Das ist anfangs vielleicht ungewohnt, aber in einer gut gepflegten Mediathek findet man ein bestimmtes Bild recht schnell wieder.

#### **Eine Änderung der Einstellungen gilt nicht für schon vorhandene Bilder**

Wenn sich die Einstellungen für die Bildgrößen z. B. durch einen Theme-Wechsel ändern, gilt das nur für Bilder, die danach hochgeladen werden. Falls bereits hochgeladene Bilder nachträglich geändert werden müssen, hilft das Plugin *Regenerate Thumbnails*:

- *de.wordpress.org/plugins/regenerate-thumbnails/*

Wie man Plugins installiert, erfahren Sie in [Kapitel 15](#page--1-0), [»WordPress erweitern: Plugins](#page--1-0) [installieren«](#page--1-0).

#### <span id="page-4-0"></span>**7.1.2 Schritt 1: Auf der Seite »Über mich« einen Block »Bild« einfügen**

Um das Einfügen von Bildern zu üben, soll auf der Seite *Über mich* links neben dem Text ein Porträtfoto eingebunden werden.

Der Block-Editor von WordPress stellt zum Einfügen eines einzelnen Bildes den Block Bild zur Verfügung, und in diesem Schritt fügen Sie auf der Seite *Über mich* ganz am Anfang einen solchen Bild-Block ein.

#### **ToDo: Auf der Seite »Über mich« einen leeren Block einfügen**

- 1. Öffnen Sie die Seite *Über mich* zur Bearbeitung im Editor.
- 2. Fügen Sie direkt nach dem Titel einen neuen Block ein. Am einfachsten platzieren Sie den Cursor dazu am Ende des Titels und drücken  $\left[\rightleftarrow\right]$ .
- 3. Geben Sie in dem leeren Block »/bild« ein, um die Blockauswahl aufzurufen und den Block BILD in der Liste zu markieren.
- 4. Drücken Sie die Taste  $\boxed{\leftarrow}$ , um einen Bild-Block einzufügen.

[Abbildung 7.3](#page-5-0) zeigt die Seite im Editor nach diesem Schritt.

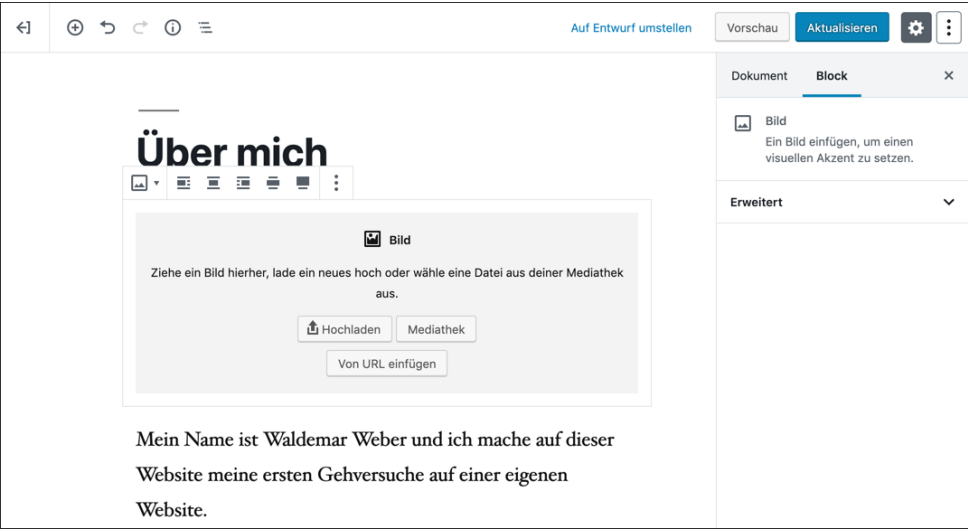

<span id="page-5-0"></span>**Abbildung 7.3** Ein Block »Bild« auf der Seite »Über mich« im Editor

#### <span id="page-5-1"></span>**7.1.3 Schritt 2: Ein Bild einfügen mit dem Block »Bild«**

Mit dem Block BILD können Sie Bilder aus verschiedenen Quellen einfügen:

- Von Ihrer Festplatte. Das geht per *Drag & Drop*, indem Sie die Bilddatei einfach mit der Maus auf den Bild-Block ziehen, oder mit der Schaltfläche Hochladen.
- $\blacktriangleright$  Aus der MEDIATHEK. Falls das Bild noch nicht in der Mediathek sein sollte, können Sie es dort vor dem Einfügen auch noch hochladen.
- Von URL einfügen lädt ein Bild direkt von einer anderen Website. Dazu sollten Sie das Einverständnis des Betreibers haben.

In diesem Schnelldurchgang laden Sie ein Bild direkt von Ihrer Festplatte hoch, entweder per *Drag & Drop* oder mit der Schaltfläche Hochladen. In beiden Fällen wird das Bild im Beitrag eingefügt und im Hintergrund automatisch in der Mediathek gespeichert. Genau das machen Sie im folgenden ToDo.

#### **ToDo: Eine Grafikdatei mit dem Block »Bild« hochladen und einfügen**

- 1. Öffnen Sie gegebenenfalls die Seite *Über mich* zur Bearbeitung im Editor.
- 2. Markieren Sie den am Anfang des Inhalts eingefügten Block BILD.
- 3. Ziehen Sie die gewünschte Datei auf den Bild-Block, oder klicken Sie auf die Schaltfläche Hochladen und suchen Sie die gewünschte Datei. Nach dem Einfügen erscheint die Grafik im Editor, und der Block ist markiert.
- 4. Unter dem Block steht *Schreibe eine Beschriftung...*, aber das ist optional, und in diesem Abschnitt lassen Sie dieses Feld einfach leer.
- 5. Rechts in der Seitenleiste sehen Sie das Register Block mit den Einstellungen für das Bild, um die Sie sich gleich im nächsten Schritt kümmern.
- 6. Speichern Sie die Änderungen mit einem Klick auf Aktualisieren.

[Abbildung 7.4](#page-6-0) zeigt die eingefügte Grafik in dem markierten Block BILD <sup>0</sup>. Wenn der Bild-Block markiert ist, bekommt das Bild darüber eine kleine Symbolleiste mit Bedienelementen und rechts sowie unten zwei blaue runde Ziehpunkte zum Ändern der Bildgröße. Rechts daneben werden in der Seitenleiste die BLOCK-EINSTELLUNGEN @ angezeigt, denen Sie sich im nächsten Abschnitt widmen.

<span id="page-6-0"></span>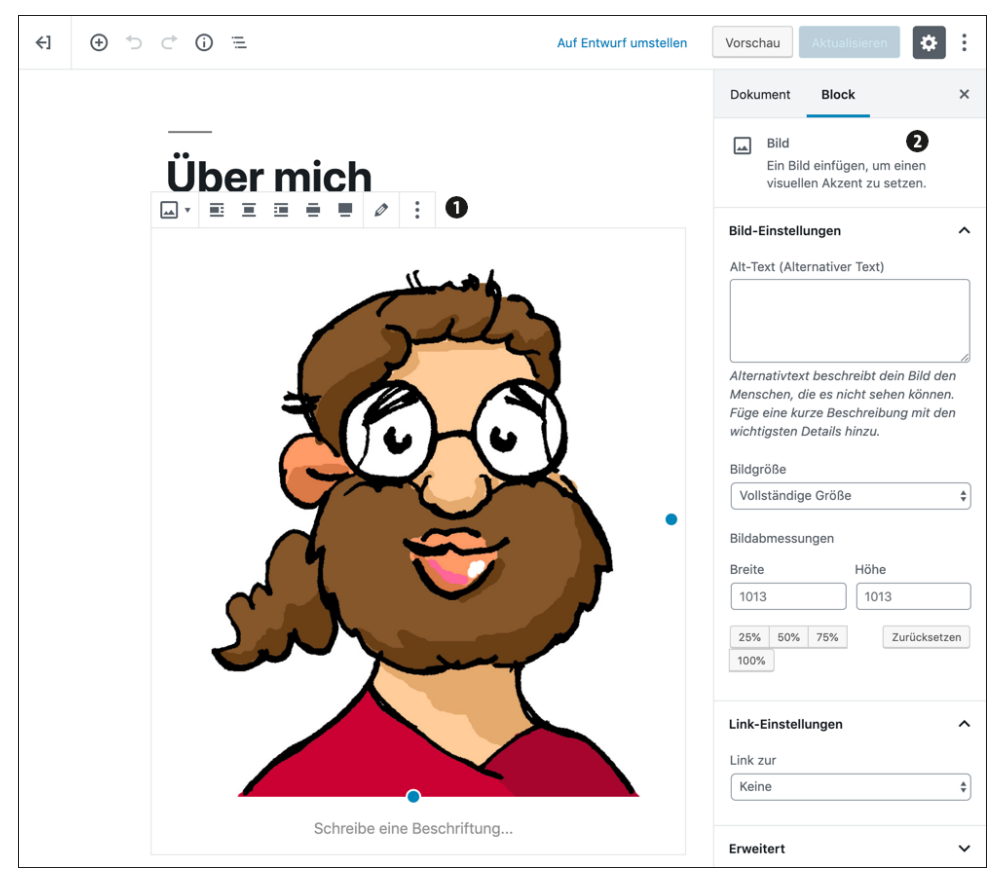

**Abbildung 7.4** Das eingefügte Bild auf der Seite »Über mich«

#### **Detailinfos zum Bild in der Mediathek hinzufügen**

Ein per Drag & Drop oder mit der Schaltfläche Hochladen eingefügtes Bild wird automatisch zur Mediathek hinzugefügt, die Sie weiter unten noch ausführlich kennenlernen. Das automatische Hinzufügen ist sehr praktisch, aber nützliche Detailinfos für das Bild werden dabei ignoriert. Mehr dazu erfahren Sie in [Abschnitt 7.3.3](#page-17-0), [»Detailinfos für](#page-17-0) [Bilder: Titel, Beschriftung, Alt-Text und Beschreibung«](#page-17-0).

#### <span id="page-7-0"></span>**7.1.4 Schritt 3: Die »Bild-Einstellungen« bearbeiten**

Nach dem Einfügen in die Seite sollten Sie die Einstellungen für den Block BILD im Edi-tor bearbeiten (siehe [Abbildung 7.4\)](#page-6-0). Los geht es dabei mit den BILD-EINSTELLUNGEN und diesen drei Optionen:

- Der Alt-Text (Alternativer Text) wird im Browserfenster angezeigt, wenn das Bild (noch) nicht dargestellt wird.
- Mit Bildgrösse wählen Sie eine vorgegebene Standardgröße aus. Hier gibt es die Optionen Vorschaubild, Mittel und Vollständige Grösse, die sich auf die in Einstellungen - Medien definierten Bildgrößen beziehen (siehe weiter oben, [Ab](#page-3-0)[bildung 7.2\)](#page-3-0).
- $\blacktriangleright$  Mit den BILDABMESSUNGEN können Sie die BILDGRÖSSE genauer definieren:
	- Die Schaltflächen 25%, 50%, 75% und 100% verändern die Bildabmessungen prozentual.
	- In die Eingabefelder für Breite und Höhe können Sie eigene Werte eingeben. Hier wird immer die aktuelle Größe angezeigt.
	- Die Schaltfläche Zurücksetzen setzt die Bildabmessungen wieder zurück auf die in der Option BILDGRÖSSE gewählte Standardgröße.

In den Link-Einstellungen etwas weiter unten wird definiert, was passieren soll, wenn ein Benutzer auf das Bild klickt. Standardeinstellung ist Keine. Das Bild ist dann nicht verlinkt, und bei einem Klick passiert gar nichts. Die anderen Optionen lernen Sie weiter unten in [Abschnitt 7.4.3](#page-25-0), »Die ›Bild-Einstellungen‹ und ›Link-Einstellungen‹ anpassen«, kennen.

Im folgenden ToDo bearbeiten Sie die Bild-Einstellungen für das eingefügte Bild.

**ToDo: Die »Bild-Einstellungen« für das eingefügte Bild bearbeiten** 

- 1. Klicken Sie auf den Block BILD, um ihn zu markieren
- 2. Fügen Sie rechts in der Seitenleiste im Register Block bei den Bild-Einstellungen einen Alt-Text ein: »Porträt von Waldemar Weber«.
- 3. Wählen Sie als BILDGRÖSSE die Option VORSCHAUBILD.
- 4. Lassen Sie die Option BILDABMESSUNGEN unverändert.
- 5. Prüfen Sie, ob bei den Link-Einstellungen die Option Keine ausgewählt ist.
- 6. Speichern Sie die Änderungen mit einem Klick auf Aktualisieren.

Nach diesem ToDo sieht die Seite etwa so aus wie in [Abbildung 7.5.](#page-8-0) Der ALT-TEXT <sup>O</sup> wurde eingegeben, und als BILDGRÖSSE wurde VORSCHAUBILD 2 gewählt, sodass die BILDABMESSUNGEN  $\bigcirc$  150 × 150 sind.

<span id="page-8-0"></span>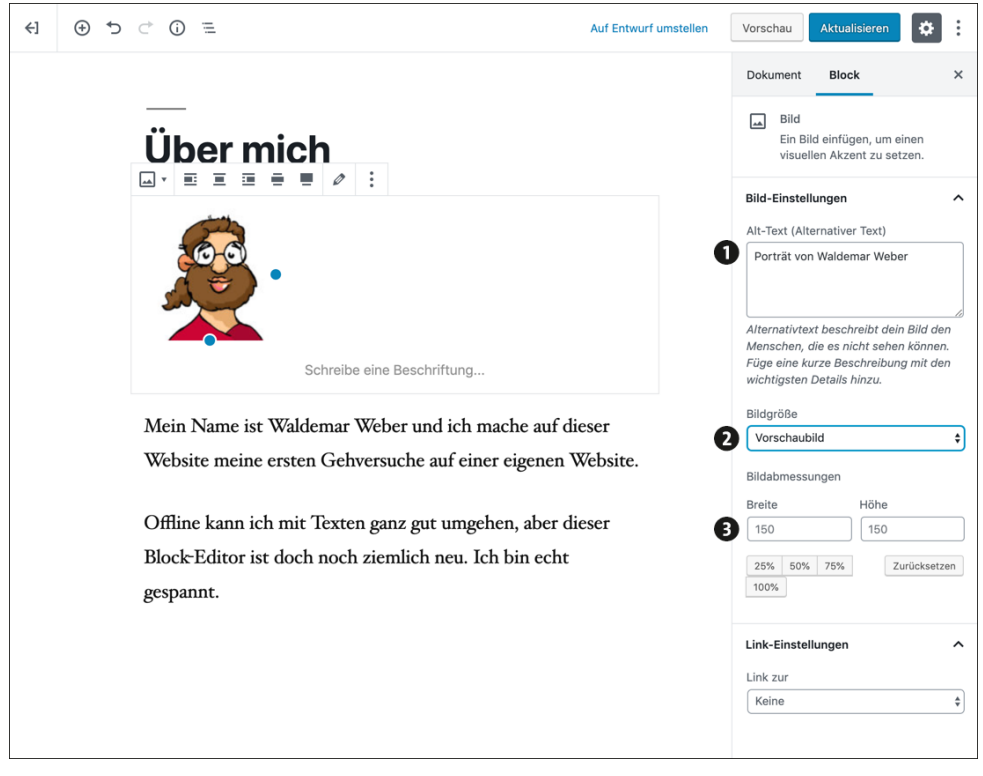

**Abbildung 7.5** Das eingefügte Bild mit den bearbeiteten Bild-Einstellungen

#### <span id="page-9-1"></span>**7.1.5 Schritt 4: Den Bild-Block im Inhaltsbereich ausrichten**

Die Ausrichtung des Bildes erfolgt mithilfe der Symbolleiste über dem markierten Block (siehe [Abbildung 7.6\)](#page-9-0).

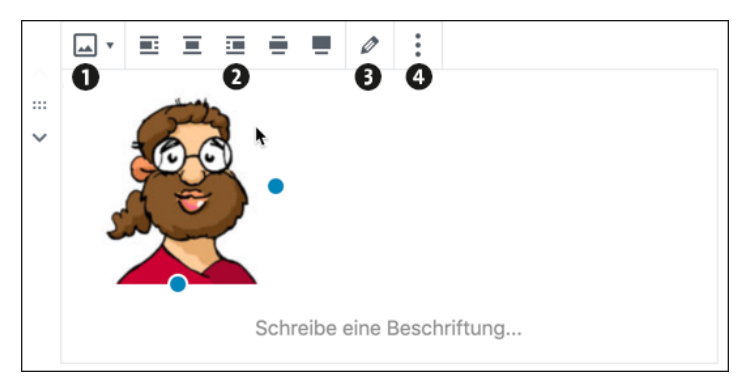

**Abbildung 7.6** Der Block »Bild« mit der Symbolleiste darüber

<span id="page-9-0"></span>Diese Symbolleiste bietet bei jedem Block unterschiedliche Möglichkeiten. Beim Block BILD sehen Sie die folgenden Optionen:

- ► Mit dem ersten Symbol können Sie den BLOCK-TYP ÄNDERN Dort können Sie ein eingefügtes Bild z. B. zu einer Galerie erweitern.
- Rechts daneben gibt es Optionen zur Ausrichtung des Bildes <sup>(2</sup>): LINKSBÜNDIG, ZENtriert, Rechtsbündig, Weite breite und Volle Breite. Die ersten drei sind in jedem Theme vorhanden, die letzten beiden nicht.
- Mit dem Bleistiftsymbol gelangen Sie in die Mediathek. Dort können Sie ein anderes Bild auswählen oder die Anhang-Details bearbeiten, die Sie weiter unten noch näher kennenlernen.
- Mit dem 3-Punkte-Menü @ erhalten Sie weitere Optionen, unter anderem BLOCK entfernen, womit Sie den Block bei Bedarf auch wieder entfernen können.

Im folgenden ToDo wählen Sie die Option Linksbündig zur Ausrichtung des Bildes. Dadurch schwebt das Bild nach links, und der Text rutscht rechts daneben. Falls der Text lang genug ist, fließt er unter dem Bild ganz links am Rand weiter.

#### **ToDo: Den Bild-Block im Inhaltsbereich ausrichten**

- 1. Klicken Sie auf den Block BILD, um ihn zu markieren
- 2. Klicken Sie in der Symbolleiste auf das Symbol für LINKSBÜNDIG.
- 3. Speichern Sie die Änderungen mit einem Klick auf Aktualisieren.
- 4. Schauen Sie sich die Seite im Frontend an.

Nach diesem ToDo steht das Bild links und der Text rechts daneben (siehe [Abbildung 7.7](#page-10-1)). Den genauen Textfluss können Sie, wie fast immer Web, nicht kontrollieren, und auch zwischen Editor und Frontend wird es eventuell leichte Unterschiede geben.

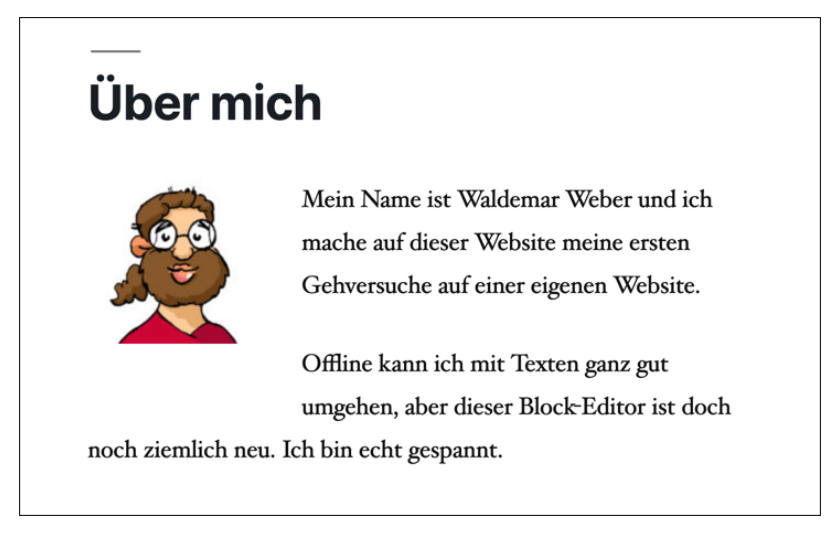

<span id="page-10-1"></span>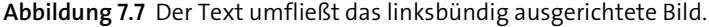

#### **Mobile Ansicht checken im Customizer**

Am Ende von [Abschnitt 5.9](#page--1-1), »[Hauptmenü: Eine Navigation für die Website erstellen](#page--1-1)«, haben Sie gesehen, wie Sie Seiten im Customizer mit der Smartphone-Live-Vorschau prüfen können. Wenn Sie sich die Seite *Über mich* in dieser Smartphone-Live-Vorschau anschauen, werden Sie sehen, dass bei links- oder rechtsbündig ausgerichteten Bildern nur noch sehr wenig Text daneben passt, was unter Umständen ein bisschen seltsam aussieht. Mehr als 150 Pixel sollten es in der Breite nicht sein. Prüfen Sie es einfach, und passen Sie die Bildgröße gegebenenfalls an.

#### <span id="page-10-0"></span>**7.2 Vor dem Hochladen: Bilder optimieren**

Viele Bilder und insbesondere Fotos sind unbearbeitet für eine Verwendung im Web nicht geeignet, weil sie zu viel Speicherplatz brauchen und die Ladezeit der Webseite damit unnötig verlangsamen. Das stört nicht nur die Besucher, sondern auch die Suchmaschinen.

Optimierte Bilder sind daher gut für die Performance Ihrer Webseiten, denn je weniger Daten übertragen werden müssen, desto schneller sind die Seiten auf den Bildschirmen Ihrer Besucher. In diesem Abschnitt möchte ich Ihnen am Beispiel eines Fotos aus einer Digitalkamera zeigen, wie so eine Optimierung aussehen könnte.

#### **Rechtliches zu Bildern**

Vor dem Veröffentlichen von Bildern sollte man sich zumindest grundlegend über die rechtliche Situation informieren, um Abmahnungen wegen Rechtsverletzungen zu vermeiden. Eine sehr ausführliche Quelle ist

- *rechtambild.de*

Das ist der (WordPress-)Blog der Rechtsanwälte Tölle und Wagenknecht zum Thema *Bilder und Recht*.

#### <span id="page-11-0"></span>**7.2.1 Wie Sie Dateinamen und Dateigrößen von Bildern optimieren**

Die Optimierung von Bildern in diesem Abschnitt hat zwei Ziele: Zum einen soll die Datei bei ausreichender Bildqualität so wenig Kilobyte wie möglich haben, damit sie möglichst schnell geladen wird, und zum anderen sollen Suchmaschinen und sehbehinderte Menschen möglichst viele Informationen über die Grafik erhalten.

Die Optimierung einer Grafikdatei besteht aus den folgenden Schritten:

#### - **Umbenennen: Dateinamen optimieren**

Ein aussagekräftiger *Dateiname* hilft zwar nicht bei der Reduzierung der Dateigröße, erleichtert aber das Wiederfinden der Grafiken in der Mediathek. Außerdem bekommen Suchmaschinen einen Hinweis, was auf dem Bild zu sehen ist. Der Dateiname kann *nach dem Hochladen* der Bilddatei nicht mehr geändert werden.

#### - **Zuschneiden: Bildausschnitt optimieren**

Nehmen Sie nur den *Bildausschnitt*, den Sie wirklich benötigen, und schneiden Sie mit einem Bildbearbeitungsprogramm alles andere weg. Dadurch wird die Datei von vornherein kleiner.

#### - **Skalieren: Bildgröße optimieren**

Die *Bildgröße* ist die Größe des Bildes in Pixeln. Die ideale Bildgröße hängt vom Layout ab, aber mehr als ca. 2.000 Pixel für die längere Seite werden Sie im Web selten benötigen.

#### - **Komprimieren: Dateigröße optimieren**

Die *Dateigröße* ist die Größe der Datei in Kilobyte. Komprimieren Sie das Bild mit Spezialtools, um die Dateigröße so weit wie möglich zu reduzieren. Es lohnt sich in den meisten Fällen wirklich.

Den Dateinamen kann man nach dem Hochladen wie gesagt nicht mehr ändern. Zuschneiden und skalieren wäre notfalls auch noch in WordPress möglich, aber die integrierte Bildbearbeitung ist in erster Linie für kleine Nachbesserungen gedacht (siehe [Abschnitt 7.7,](#page-38-0) »[Bilder direkt in WordPress bearbeiten«](#page-38-0)). Eine nachträgliche Komprimierung der Bilddateien ist mit speziellen Plugins auch auf dem Webspace zwar möglich, aber es ist empfehlenswert, das bereits vor dem Hochladen zu erledigen.

#### <span id="page-12-1"></span>**7.2.2 Die Ausgangssituation: Das Beispielfoto für die Optimierung**

[Abbildung 7.8](#page-12-0) zeigt das in diesem Abschnitt verwendete Foto aus den Beispieldateien mit den wichtigsten Metadaten. Die Beispieldateien können Sie auf der Website zum Buch *einstieg-in-wp.de* herunterladen.

|  | IMG 4206.JPG                        | Titel: Die Altstadt von Porto in der Dämmeru |
|--|-------------------------------------|----------------------------------------------|
|  | JPEG-Bild                           | Autoren: Tim Blaauw (timblaauw.com)          |
|  | Aufnahmedatum: 05.01.2012 19:50     | Kommentare: Kommentare hinzufügen            |
|  | Markierungen: Markierung hinzufügen | Offline verfügbar: Nicht verfügbar           |
|  | Bewertung: *************            | Offlinestatus: Online                        |
|  | Abmessungen: 4272 x 2848            | Kamerahersteller: Canon                      |
|  | Größe: 5.90 MB                      |                                              |
|  |                                     |                                              |

<span id="page-12-0"></span>**Abbildung 7.8** Die Originalgrafik mit den wichtigsten Metadaten

Im Folgenden möchte ich Ihnen zeigen, wie Sie ein solches Foto Schritt für Schritt optimieren können. Das Beispielfoto purzelte aus einer Digitalkamera direkt auf die Festplatte und hatte dabei folgende Werte:

- Dateiname: *IMG\_4206.JPG*
- Dateigröße: ca. 6 MB
- Bildgröße: 4.272 × 2.848 Pixel

Der Bildausschnitt muss für das Beispielfoto nicht optimiert werden, da es sich um ein Panoramabild handelt.

#### **Bilder bearbeiten: Zuerst eine Kopie erstellen**

Eine Grundregel bei der Bearbeitung von Bildern ist, dass Sie zunächst immer eine Kopie der Datei erstellen. Falls dann bei der Optimierung der Datei etwas schiefgehen sollte, können Sie so wieder von vorne anfangen.

#### <span id="page-13-1"></span>**7.2.3 Schritt 1: Umbenennen – den Dateinamen optimieren**

Sie beginnen die Optimierung mit der Anpassung des Dateinamens. Ein guter Dateiname beschreibt den Inhalt der Grafik, ohne dass man sie sieht, und enthält weder Leerstellen noch Umlaute.

Der aktuelle Dateiname *IMG\_4206.JPG* wurde von der Kamera automatisch vergeben. Er enthält zwar keine Leerstellen oder Umlaute, sagt aber nichts über den Inhalt des Bildes. Das Beispielfoto zeigt die Altstadt von Porto in der Dämmerung, und ein passender Dateiname wäre z. B.:

#### - *porto-altstadt-daemmerung.jpg*

Dieser Dateiname stellt auch gleich einige Suchbegriffe zur Verfügung, sodass das Foto in Suchmaschinen bei einer Suche nach »Porto« oder »Altstadt« schon mit in den Auswahltopf für die Ergebnisseiten kommt. In der Mediathek werden Sie später noch weitere Informationen zum Inhalt der Grafik speichern, wie z. B. einen Titel, eine Bildunterschrift und eine Beschreibung (siehe [Abschnitt 7.3.3](#page-17-0)).

#### <span id="page-13-0"></span>**7.2.4 Schritt 2: Skalieren – die Bildgröße reduzieren**

Das Beispielbild ist 4.272 Pixel breit und 2.848 Pixel hoch, und in diesem Schritt werden diese Abmessungen mit einer beliebigen Bildbearbeitung verkleinert:

- Falls Sie das Einsatzgebiet des Bildes und die benötigte Pixelbreite bereits genau kennen, können Sie das Bild entsprechend dimensionieren.
- Falls Sie noch nicht genau wissen, wo und wie das Bild zum Einsatz kommen wird, reduzieren Sie es so, dass es auf der längeren Seite etwa 2.000 Pixel hat.

Das erscheint zunächst vielleicht immer noch sehr viel, aber damit ist das Bild im Web für fast alle denkbaren Situationen ausreichend dimensioniert. WordPress benutzt das große Bild als Basis und erzeugt davon mehrere kleinere Versionen, die dann in Beiträgen und Seiten eingebunden werden.

#### <span id="page-13-2"></span>**7.2.5 Schritt 3: Komprimieren – die Dateigröße reduzieren**

Nach der Optimierung der Bildgröße wird dem Foto noch eine Schlankheitskur verordnet. Spezielle Dienste sind beim Komprimieren von Fotos meist effektiver als die Funktion FÜR WEB SPEICHERN UNTER ... in einer Bildbearbeitung.

Mit Online-Tools können Sie das Bild im Web einfach hochladen und komprimieren lassen. Hier ein paar Beispiele:

- *tinypng.com* bzw. *tinyjpg.com* (beide sind für PNG und JPG geeignet)
- *websiteplanet.com/de/webtools/imagecompressor*
- *shrinkme.app*
- *kraken.io/web-interface*

Offline gibt es Programme wie das in [Abbildung 7.9](#page-14-0) gezeigte JPEGmini (*jpegmini.com*, Windows und macOS) oder *ImageOptim* (*imageoptim.com*, macOS).

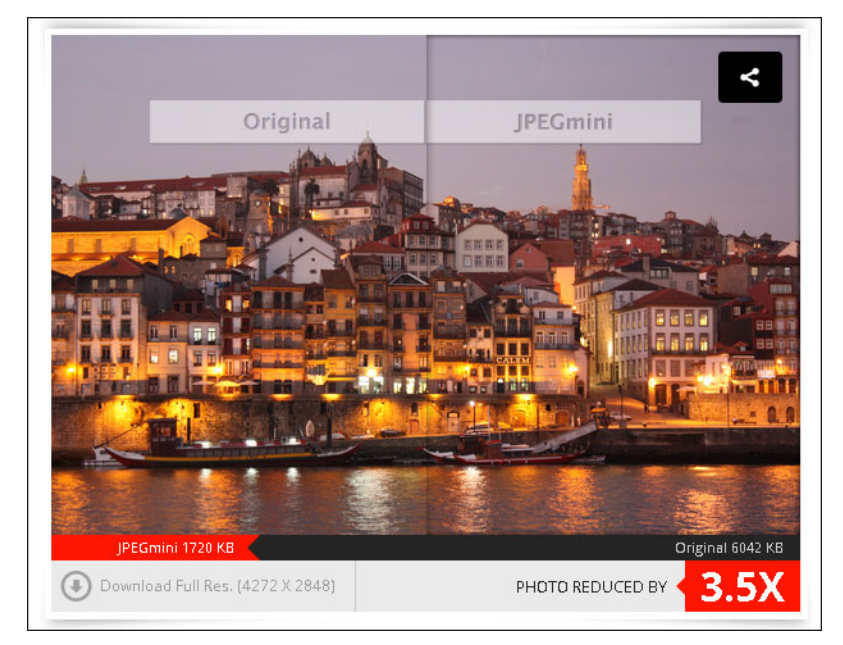

**Abbildung 7.9** JPEGmini in Aktion

#### <span id="page-14-2"></span><span id="page-14-0"></span>**7.2.6 Das Beispielfoto nach der Optimierung**

Das Bild hat einen sinnvollen Dateinamen, die Abmessungen wurden verkleinert, und die Datei ist komprimiert. [Abbildung 7.10](#page-14-1) zeigt, dass das optimierte Bild noch eine Dateigröße von 249 KB hat.

<span id="page-14-1"></span>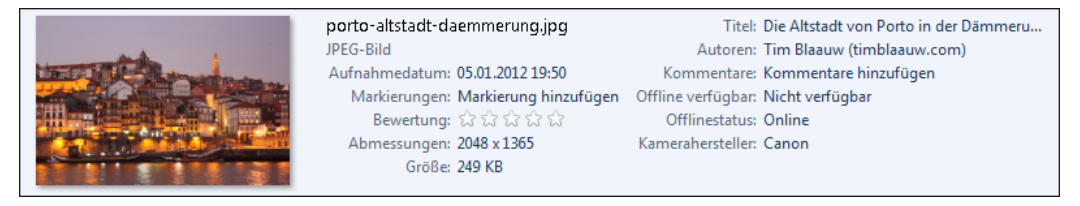

**Abbildung 7.10** Die optimierte Grafik mit den wichtigsten Metadaten

[Tabelle 7.1](#page-15-1) listet die wichtigsten Charakteristika für das Beispielbild vor und nach der Optimierung auf. Fazit: Das hat sich gelohnt.

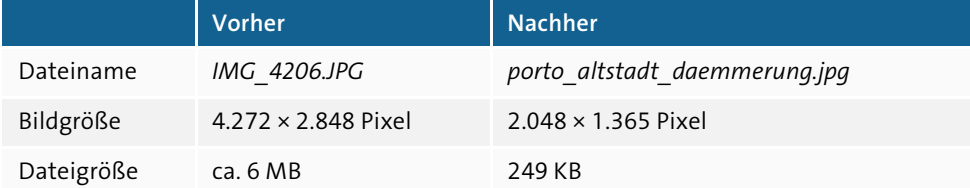

<span id="page-15-1"></span>**Tabelle 7.1** Das Beispielfoto vor und nach der Optimierung

#### <span id="page-15-0"></span>**7.3 Die Mediathek von WordPress**

Die Mediathek dient der Verwaltung der hochgeladenen Dateien. In diesem Abschnitt lernen Sie verschiedene Ansichten kennen, laden Dateien hoch und sehen, wie Sie für die hochgeladenen Dateien diverse Detailinformationen eingeben können.

#### <span id="page-15-2"></span>**7.3.1 Dateien hochladen direkt in der Mediathek**

In diesem Abschnitt zeige ich Ihnen zunächst das Hochladen einer Datei direkt in der Mediathek, ohne dass gerade eine Seite oder ein Beitrag bearbeitet wird.

Öffnen Sie dazu die Seite MEDIEN • DATEI HINZUFÜGEN, entweder über die Menüleiste oder über die Admin-Leiste mit dem Befehl Neu - Datei. Auf der daraufhin erscheinenden Seite Neue Dateien hochladen haben Sie zwei Möglichkeiten zum Upload der Dateien (siehe [Abbildung 7.11](#page-16-0)):

- ▶ *Drag & Drop* ●: Sie können die Dateien mit der Maus direkt in den Bereich mit der gestrichelten Umrandung ziehen.
- ▶ DATEIEN AUSWÄHLEN 2: Mit dieser Schaltfläche können Sie die gewünschte(n) Datei(en) in einem Dialogfeld auswählen.

Hochgeladene Dateien werden nach dem Upload unterhalb des gestrichelten Bereichs gelistet  $\bullet$ .

Der Link BEARBEITEN  $\bullet$  rechts am Rand führt zur Seite DATEI BEARBEITEN, die etwas weiter unten in [Abschnitt 7.3.3](#page-17-0) detailliert vorgestellt wird.

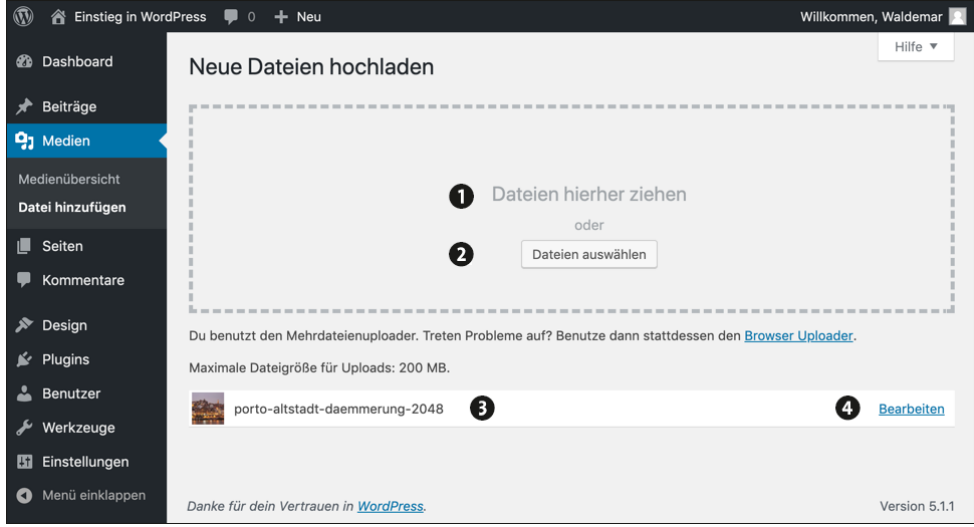

<span id="page-16-0"></span>**Abbildung 7.11** Neue Dateien hochladen in die Mediathek

#### <span id="page-16-2"></span>**7.3.2 Die Medienübersicht: Listenansicht oder Gridansicht**

Wenn Sie den Menüpunkt MEDIEN anklicken, landen Sie direkt in der MEDIENÜBERsicht, die entweder als *Liste* in Tabellenform oder als *Grid* mit den Bildern als Kacheln dargestellt wird.

[Abbildung 7.12](#page-16-1) zeigt die Medienübersicht als Liste. Diese Ansicht erinnert an die Übersichten für Beiträge und Seiten und zeigt zu jeder Datei ausführliche Informationen an.

<span id="page-16-1"></span>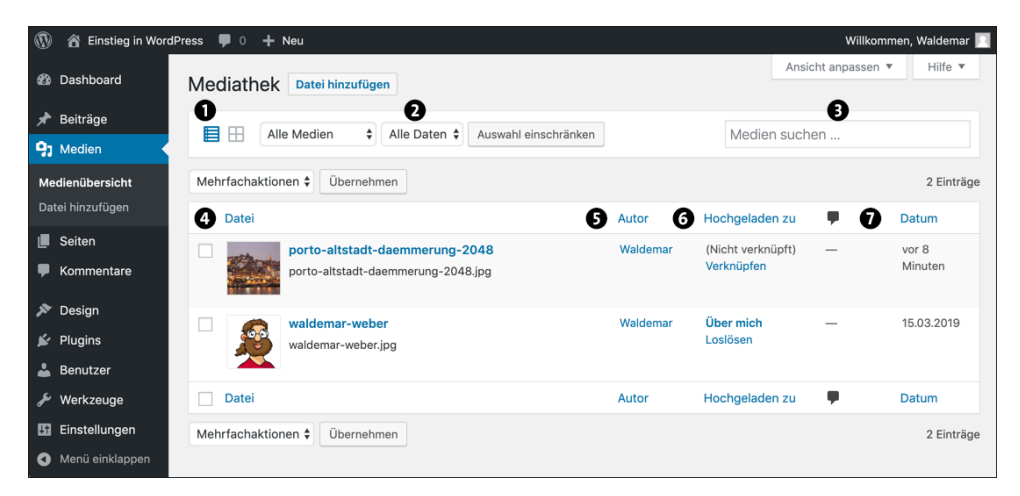

**Abbildung 7.12** Die Medienübersicht als Liste

Mit den Optionen in der oberen weißen Zeile können Sie …

- $\blacktriangleright$  ... zwischen Listen- und Gridansicht umschalten  $\spadesuit$ .
- $\blacktriangleright$  ... die angezeigten Dateien nach MEDIEN oder DATEN filtern  $\spadesuit$ .
- $\triangleright$  ... nach MEDIEN SUCHEN **0**.

Die Übersichtstabelle der Listenansicht darunter hat folgende Spalten:

- ▶ DATEI <sup>●</sup>: Hier steht der Titel der Datei. Standardmäßig ist das der Dateiname ohne die Endung. Mit dem Menü, das bei Mausberührung erscheint, können Sie die Datei Bearbeiten, Unwiderruflich löschen oder auf einer automatisch erzeugten Anhang-Seite ANSCHAUEN.
- AUTOR Ogibt an, welcher Benutzer die Datei hochgeladen hat.
- HOCHGELADEN ZU @zeigt den Beitrag oder die Seite, in der die Datei verwendet wird. Das ist aber nicht sehr zuverlässig, denn wenn die Datei in mehreren Beiträgen oder Seiten eingebunden sein sollte, wird hier nur die erste Fundstelle angezeigt.
- $\blacktriangleright$  Die Spalte mit der Sprechblase  $\bm{o}$  listet die Anzahl der auf der Anhang-Seite für diese Datei vorhandenen Kommentare, und das Datum zeigt an, wann die Datei hochgeladen wurde.

[Abbildung 7.13](#page-17-1) zeigt die Dateien als Grid (Raster). Diese Darstellung kann ihren Charme aber erst richtig ausspielen, wenn viele Bilder in der Mediathek sind. Sie stellt weniger Informationen dar als die Listenansicht, ist bei Bildern aber hübscher und übersichtlicher.

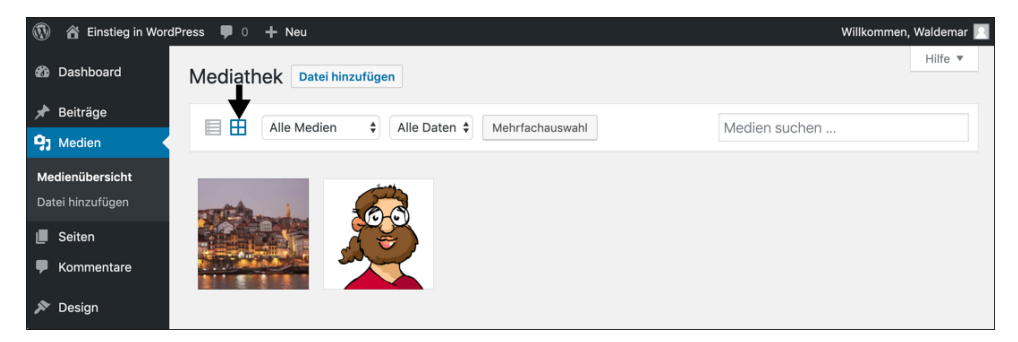

**Abbildung 7.13** Die Medienübersicht als Grid

#### <span id="page-17-1"></span><span id="page-17-0"></span>**7.3.3 Detailinfos für Bilder: Titel, Beschriftung, Alt-Text und Beschreibung**

Die in diesem Abschnitt vorgestellten Detailinformationen für Bilder sind ein kleiner, aber wichtiger Baustein in der Optimierung der Webseiten für Suchmaschinen und für sehbehinderte Benutzer:

- Suchmaschinen verstehen und analysieren in erster Linie Text. Bilder werden zwar gesammelt, aber die meisten Suchmaschinen wissen nicht wirklich, was darauf zu sehen ist. Sie versuchen diese Wissenslücke so gut wie möglich zu kompensieren, indem sie nach Textinformationen suchen, die sie der Grafik zuordnen können. Dabei helfen Details wie der Dateiname, eine Beschriftung, der alternative Text oder eine ausführliche Beschreibung.
- Für sehbehinderte Webnutzer sind die Detailinfos ebenfalls eine große Hilfe. Sie benutzen oft einen Screenreader, einen akustischen Browser, der die Webseite vorliest, statt sie in einem Browserfenster anzuzeigen. Bei Bildern verarbeiten Screenreader den alternativen Text, sodass die Nutzer eine Vorstellung davon bekommen, was darauf zu sehen ist.

Kurzum: Das Ausfüllen der Detailinfos für Bilder ist zwar mühsam, sollte aber trotzdem auf jeden Fall gemacht werden. Versuchen Sie einfach, der natürlichen Tendenz von »Das mache ich dann später« bewusst entgegenzuwirken. Das ist wie Fußleistenstreichen beim Renovieren einer Wohnung. Wenn man das nicht sofort macht, passiert es nie mehr.

Bei der Bearbeitung der Detailinfos für Bilder in der Mediathek gibt es dabei eine kleine Inkonsistenz, die besonders für Einsteiger anfangs verwirrend ist, denn in der Listenansicht und der Gridansicht werden unterschiedliche Seiten aufgerufen:

- Wenn Sie in der Listenansicht ein Bild bearbeiten, erhalten Sie die in [Abbildung 7.14](#page-19-0) gezeigte Seite DATEI BEARBEITEN.
- Wenn Sie in der Gridansicht ein Bild bearbeiten, landen Sie auf der Seite anhang-DETAILS (siehe [Abbildung 7.15](#page-20-0) weiter unten).

Da die Seite Datei bearbeiten etwas übersichtlicher ist, empfehle ich Ihnen, die Bilder zunächst aus der Listenansicht heraus zu bearbeiten. [Abbildung 7.14](#page-19-0) zeigt das in diesem Abschnitt hochgeladene Foto mit sinnvoll ausgefüllten Detailinfos.

Im Folgenden stelle ich die einzelnen Formularfelder kurz vor:

- ▶ Der TITEL <sup>1</sup> basiert nach dem Hochladen zunächst auf dem Dateinamen. Er erscheint im Backend in der Listenansicht der Medienübersicht und im Frontend je nach Theme unter anderem als Überschrift auf der Anhang-Seite, die für jedes Bild automatisch erzeugt wird.
- BESCHRIFTUNG 2: Was Sie hier eingeben, erscheint im Beitrag oder auf der Seite direkt unter dem Bild als Bildunterschrift. Falls Sie keine Beschriftung wünschen, lassen Sie das Feld einfach leer.
- ► ALTERNATIVER TEXT <sup>@</sup>erscheint auf der Webseite, wenn oder solange das Bild nicht dargestellt wird. Suchmaschinen und sehbehinderte Benutzer mögen diesen Alt-Text, da er einen Hinweis gibt, was auf dem Bild zu sehen ist.
- Die BESCHREIBUNG @ ist optional und erscheint z. B. auf der im nächsten Abschnitt beschriebenen Anhang-Seite als ausführliche Textbeschreibung eines Bildes. Sie können die Beschreibung mit den Schaltflächen darüber formatieren, aber erschrecken Sie beim Ausprobieren nicht, denn die Beschreibung wird hier im Backend als Quelltext angezeigt, und die HTML-Tags sind sichtbar.
- ► Der Bereich SPEICHERN @ zeigt einige Detailinformationen zum Bild in der Übersicht und enthält die Schaltfläche Aktualisieren zum Speichern der Änderungen.

<span id="page-19-0"></span>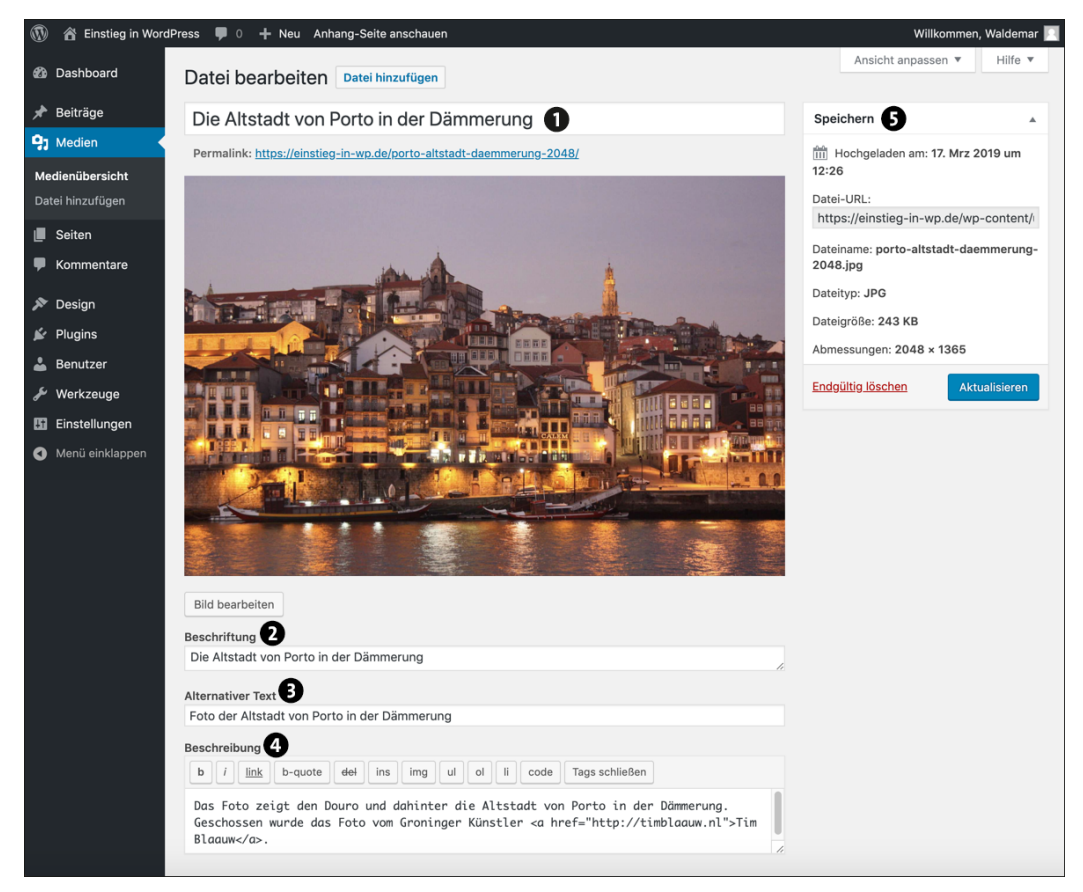

**Abbildung 7.14** »Datei bearbeiten« mit sinnvollen Detailinfos zum Bild

Im folgenden ToDo geben Sie die Detailinfos für alle in der Mediathek vorhandenen Bilder ein.

#### **ToDo: Die Detailinfos für alle Bilder in der Mediathek bearbeiten**

- 1. Wechseln Sie in der Mediathek in die Listenansicht.
- 2. Klicken Sie auf den Dateinamen des hochgeladenen Bildes, um es zu bearbeiten.
- 3. Füllen Sie nacheinander die Felder für Titel, Beschriftung, Alt-Text und Beschreibung aus.
- 4. Klicken Sie auf Aktualisieren, um die Infos zu speichern.
- 5. Gehen Sie zurück in die MEDIENÜBERSICHT.
- 6. Prüfen und ergänzen Sie die Detailinfos für alle anderen Bilder, die sich bereits in der Mediathek befinden.

[Abbildung 7.15](#page-20-0) zeigt der Vollständigkeit halber noch die Seite Anhang-Details. Diese Seite sehen Sie, wenn Sie in der Mediathek die Gridansicht aktivieren und dann ein Bild zur Bearbeitung öffnen. Sie enthält dieselben Eingabefelder wie [Abbildung 7.14](#page-19-0), aber diese sitzen etwas gedrängt rechts in der Sidebar, und im Feld Beschreibung fehlt die Formatierungsleiste für HTML-Befehle.

<span id="page-20-0"></span>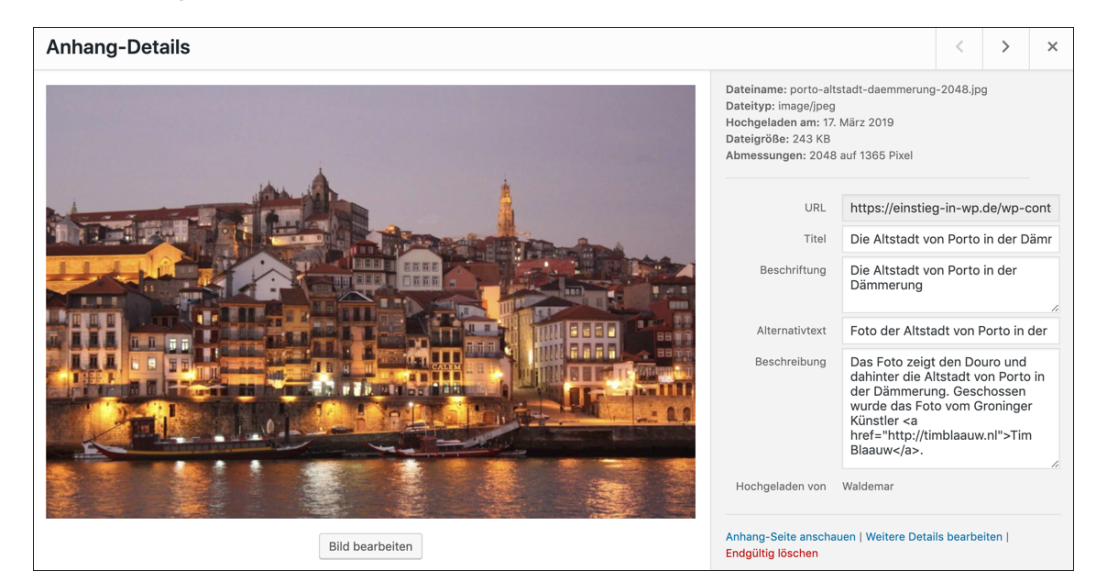

**Abbildung 7.15** Gridansicht – »Bild bearbeiten - Anhang-Details«

#### <span id="page-21-1"></span>**7.3.4 WordPress erzeugt für jede Mediendatei eine Anhang-Seite**

Für jede hochgeladene Mediendatei erstellt WordPress automatisch eine Anhang-Seite mit eigener URL, ausführlichen Infos zur Datei und einer Möglichkeit, Kommentare zu verfassen.

Das genaue Aussehen der Anhang-Seite ist abhängig vom verwendeten Theme, aber die in der Mediathek eingegebenen Detailinformationen werden dort eigentlich immer dargestellt.

Um die Anhang-Seite für eine Datei im Browser zu sehen, fahren Sie in der Listenansicht mit der Maus auf die gewünschte Datei und klicken im dann erscheinenden Menü auf den Link ANSCHAUEN.

[Abbildung 7.16](#page-21-0) zeigt die Anhang-Seite für das Beispielfoto.

<span id="page-21-0"></span>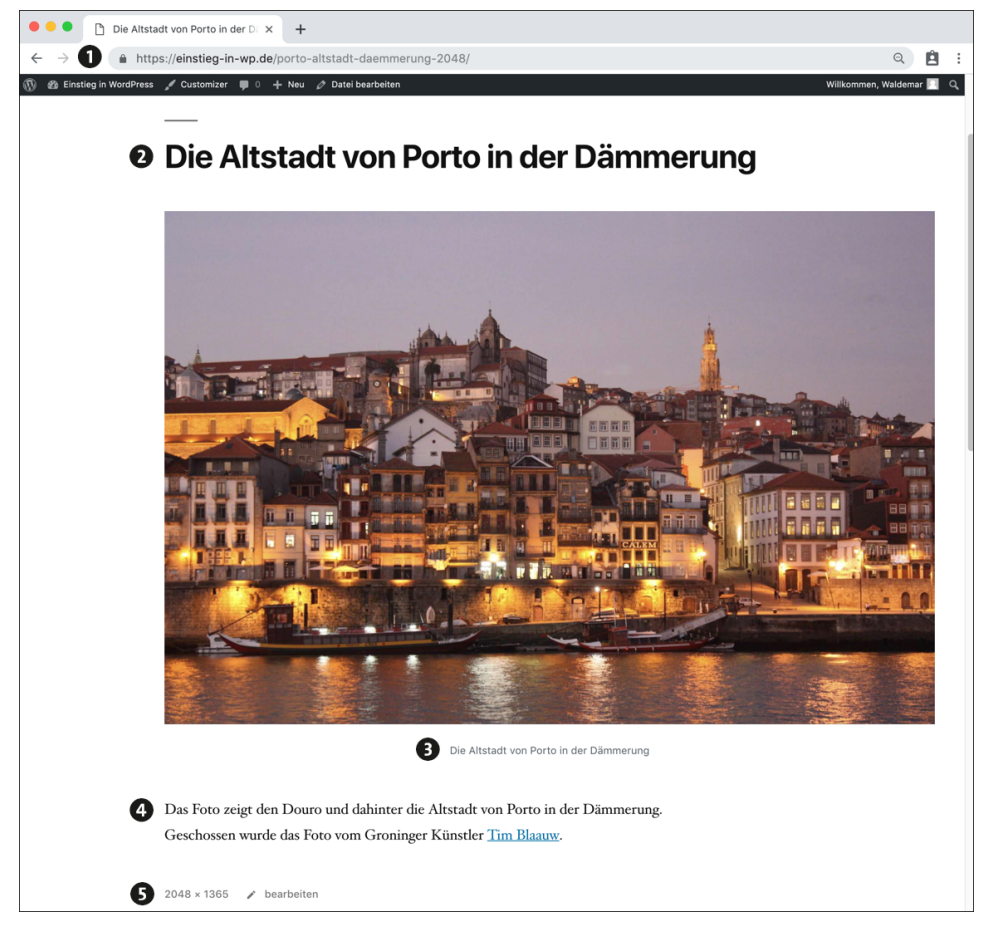

**Abbildung 7.16** Die Anhang-Seite für das hochgeladene Foto

- Anhang-Seiten haben eine eigene URL <sup>0</sup>.
- ► Als Überschrift wird der *Titel* verwendet <sup>●</sup>.
- ► Unterhalb des Fotos steht die Beschriftung <sup>●</sup>
- **►** Die Beschreibung steht in einem eigenen Block unterhalb des Bildes <sup>●</sup>.

Im Theme *Twenty Nineteen* gibt es noch einen Link zur Anzeige der Originaldatei 5. Als Linktext dient dabei die Größe der Datei in Pixeln.

#### <span id="page-22-0"></span>**7.4 Bilder einfügen über die »Mediathek«**

In [Abschnitt 7.1](#page-2-0) haben Sie im Schnelldurchlauf auf der Seite *Über mich* ein Bild direkt von Ihrer Festplatte hinzugefügt. Das Bild wurde dabei im Hintergrund automatisch in der Mediathek gespeichert. In diesem Abschnitt binden Sie ein Bild ein und benutzen dabei explizit die Mediathek. Das hat den Vorteil, dass die Detailinfos für das Bild in jedem Fall ausgefüllt werden können.

Dabei werden die zur Verfügung stehenden Optionen ausführlich vorgestellt, aber zunächst erstellen Sie – Übung macht den Meister – einen neuen Beitrag für das Bild. Auf Seiten funktioniert das Einfügen von Bildern übrigens genauso wie in Beiträgen.

#### <span id="page-22-1"></span>**7.4.1 Einen neuen Beitrag mit einem Block »Bild« erstellen**

Im folgenden ToDo erstellen Sie zunächst einen kurzen Beitrag mit ein bisschen Text und einem Block für ein Bild.

#### **ToDo: Einen neuen Beitrag mit einem Block »Bild« erstellen**

- 1. Erstellen Sie einen neuen Beitrag.
- 2. Geben Sie einen Titel ein, im Beispiel ist das »Porto in Portugal«.
- 3. Fügen Sie im Editorfenster einen Block Absatz mit etwas (Blind-)Text und darunter einen Link zum Weiterlesen ein (Block Mehr).
- 4. Fügen Sie nach dem Link einen Block BILD ein.
- 5. Geben Sie unter dem Bild-Block in einem Block Absatz etwas Text ein.
- 6. Weisen Sie dem Beitrag eine Kategorie zu, z. B. Reisen.
- 7. Falls Sie den Beitrag als Entwurf zwischenspeichern möchten, klicken Sie oben in der Editorleiste auf den Link zum Speichern.

[Abbildung 7.17](#page-23-0) zeigt den Beitrag im Editor, noch ohne Bild.

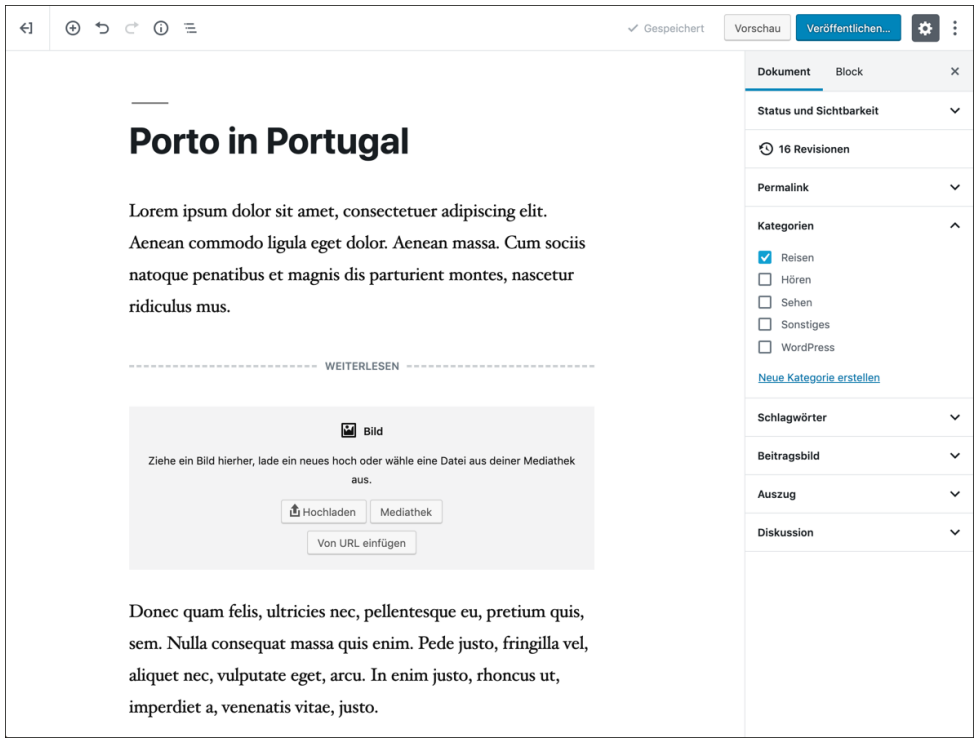

<span id="page-23-0"></span>**Abbildung 7.17** Der neue Beitrag im Editor

#### <span id="page-23-1"></span>**7.4.2 »Medien hinzufügen«: Ein Bild aus der Mediathek einfügen**

Im Block Bild können Sie auswählen, aus welcher Quelle das Bild stammen soll, und in diesem Abschnitt benutzen Sie dazu die Schaltfläche MEDIATHEK. Nach einem Klick auf Mediathek erscheint im Browserfenster das in [Abbildung 7.18](#page-24-0) dargestellte Dialogfeld Medium wählen oder hochladen, das die in der Mediathek verfügbaren Dateien zeigt.

Im Feld ALLE DATEN können Sie die Dateien nach Datum filtern @ und rechts im Suchfeld mit einem Suchbegriff nach MEDIEN SUCHEN ... <sup>2</sup>. Je vollständiger die Bilddetails ausgefüllt werden, desto effektiver ist diese Suche.

Das Foto von Porto in der Dämmerung wurde mit einem Klick markiert, und rechts in der Sidebar sehen Sie im Bereich Anhang-Details 3 diverse Infos und Optionen zum Bild, die Sie in [Abschnitt 7.3.3,](#page-17-0) [»Detailinfos für Bilder: Titel, Beschriftung, Alt-Text und](#page-17-0) [Beschreibung](#page-17-0)«, bereits kennengelernt haben.

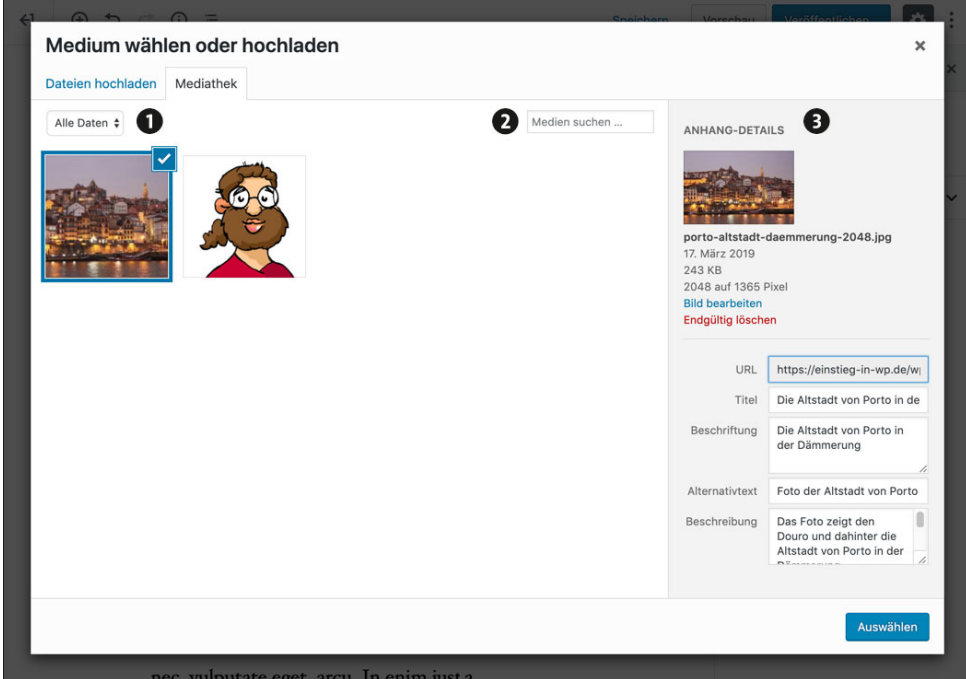

<span id="page-24-0"></span>**Abbildung 7.18** Das Dialogfeld »Medium wählen oder hochladen«

Das folgende ToDo zeigt, wie Sie ein Bild in einen Beitrag einfügen.

#### **ToDo: Ein Bild aus der Mediathek einfügen**

- 1. Markieren Sie den Block BILD, und klicken Sie auf MEDIATHEK.
- 2. Markieren Sie in der Mediathek die gewünschte Datei mit einem Klick. Falls die Datei noch nicht in der Mediathek ist, können Sie an Ort und Stelle DATEIEN HOCHLADEN.
- 3. Überprüfen Sie die Anhang-Details, und korrigieren Sie sie, falls erwünscht.
- 4. Wenn alles okay ist, klicken Sie auf die Schaltfläche Auswählen.
- 5. Das Bild ist jetzt im Beitrag eingefügt, und mit einem Klick auf die Schaltfläche Vorschau in der Editorleiste können Sie sich den Beitrag im Frontend anschauen.
- 6. Speichern Sie die Änderungen am Beitrag mit einem Klick auf den Link Speichern. Der Beitrag ist nach wie vor ein Entwurf und noch nicht veröffentlicht.

Nach diesem ToDo ist im Beitrag zwischen den beiden Absätzen ein großes Bild zu sehen. [Abbildung 7.19](#page-25-1) zeigt den Beitrag mit Bild in der Vorschau im Frontend.

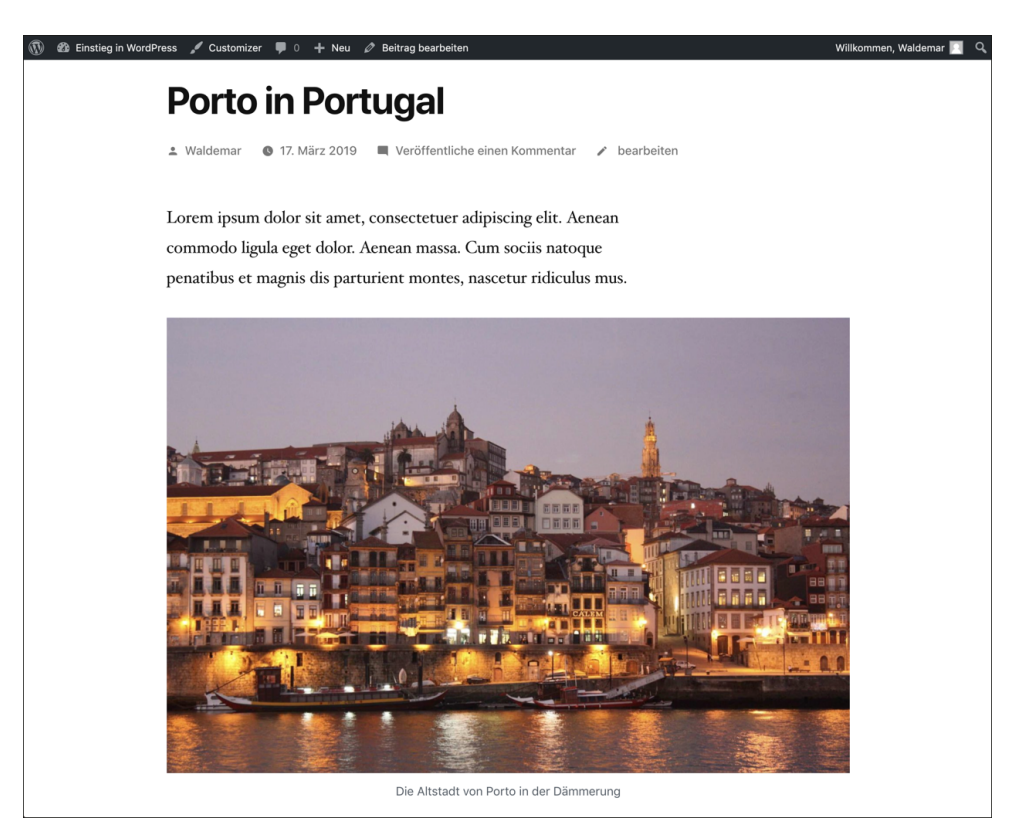

**Abbildung 7.19** Ein Bild aus der Mediathek im Beitrag

#### <span id="page-25-1"></span><span id="page-25-0"></span>**7.4.3 Die »Bild-Einstellungen« und »Link-Einstellungen« anpassen**

Sie können sowohl das Bild als auch die Bildunterschrift nach dem Einfügen im Beitrag direkt im Editor verändern und z. B. die Ausrichtung oder die Größe des Bildes anpassen.

Wenn Sie das Bild im Editor markieren, erscheint über dem eingefügten Bild eine kleine Symbolleiste  $\bullet$ , und rechts in der Seitenleiste BILD  $\bullet$  sehen Sie die BILD-EINSTELLUN-GEN  $\bullet$  und LINK-EINSTELLUNGEN  $\bullet$  (siehe [Abbildung 7.20\)](#page-26-0).

Die BILD-EINSTELLUNGEN <sup>3</sup> kennen Sie vielleicht bereits aus [Abschnitt 7.1](#page-2-0), »Schnelldurchgang: Ein Bild auf »Über mich« einfügen«:

- ▶ Der ALT-TEXT (ALTERNATIVER TEXT) für das Bild wurde direkt aus der Mediathek übernommen und hier eingetragen.
- $\blacktriangleright$  Die BILDGRÖSSE ist GROSS, kann aber bei Bedarf geändert und mit den blauen Ziehpunkten oder den Optionen im Bereich Bildabmessungen verfeinert werden.

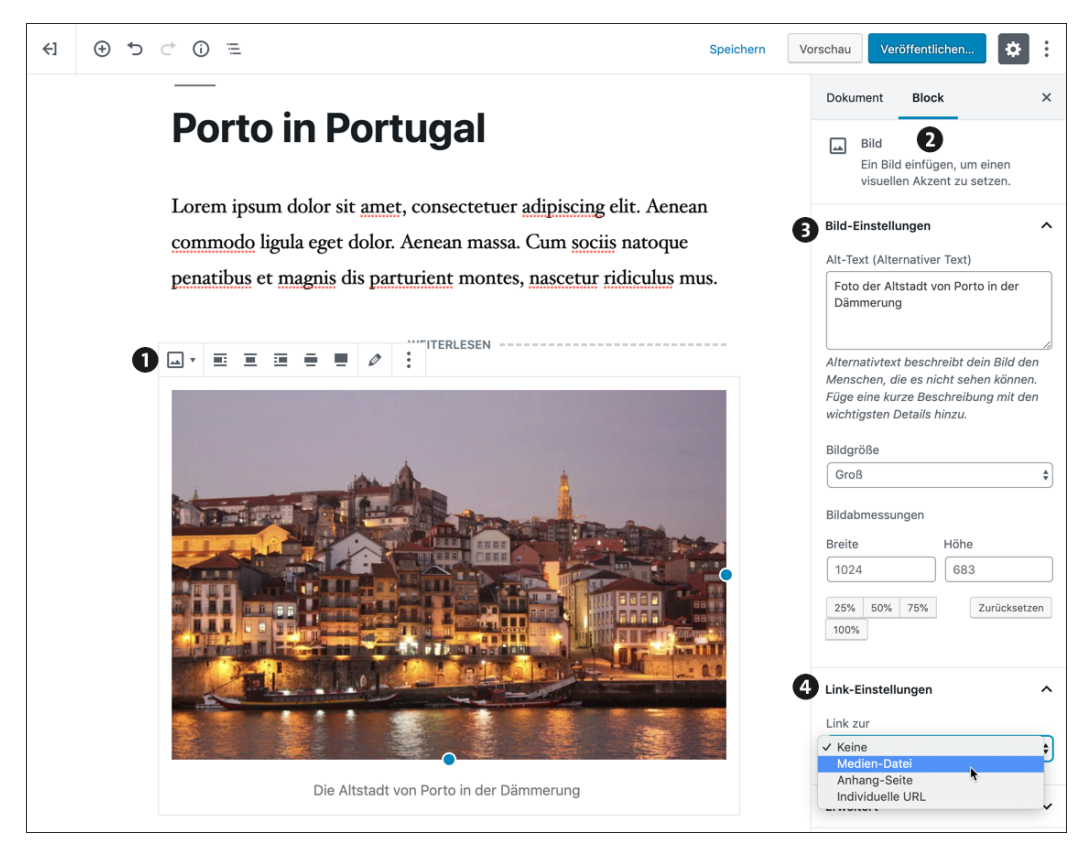

**Abbildung 7.20** »Bild-Einstellungen« und »Link-Einstellungen« bearbeiten

<span id="page-26-0"></span>Mit den LINK-EINSTELLUNGEN @ wird definiert, was passiert, wenn ein Benutzer im Frontend auf das eingefügte Bild klickt:

- Keine bewirkt, dass das Bild im Frontend nicht anklickbar ist.
- $\blacktriangleright$ Medien-Datei ruft die Originalgrafik im Browserfenster auf.
- Anhang-Seite erstellt erwartungsgemäß einen Link zur Anhang-Seite (siehe [Abschnitt 7.3.4](#page-21-1)).
- Individuelle URL ruft die von Ihnen eingegebene URL auf.

Wenn das Bild verlinkt wird, bekommen Sie noch weitere Optionen und können unter anderem einstellen, ob das Bild in einem neuen Tab geöffnet werden soll oder nicht.

Im folgenden ToDo passen Sie die Bild- und Link-Einstellungen für das eingefügte Bild an.

**ToDo: »Bild-Einstellungen« und »Link-Einstellungen« anpassen** 

- 1. Öffnen Sie den Beitrag mit dem Bild im Editor, und markieren Sie den Bild-Block mit einem Klick.
- 2. Prüfen Sie die Bild-Einstellungen, und korrigieren Sie sie falls erwünscht.
- 3. Wählen Sie in den Link-Einstellungen das gewünschte Linkziel, z. B. Medien-datei.
- 4. Speichern Sie die Änderungen mit einem Klick auf Aktualisieren.
- 5. Betrachten Sie den Beitrag im Frontend.

[Abbildung 7.21](#page-27-0) zeigt das anklickbare Bild nach einem Klick auf die Vorschau.

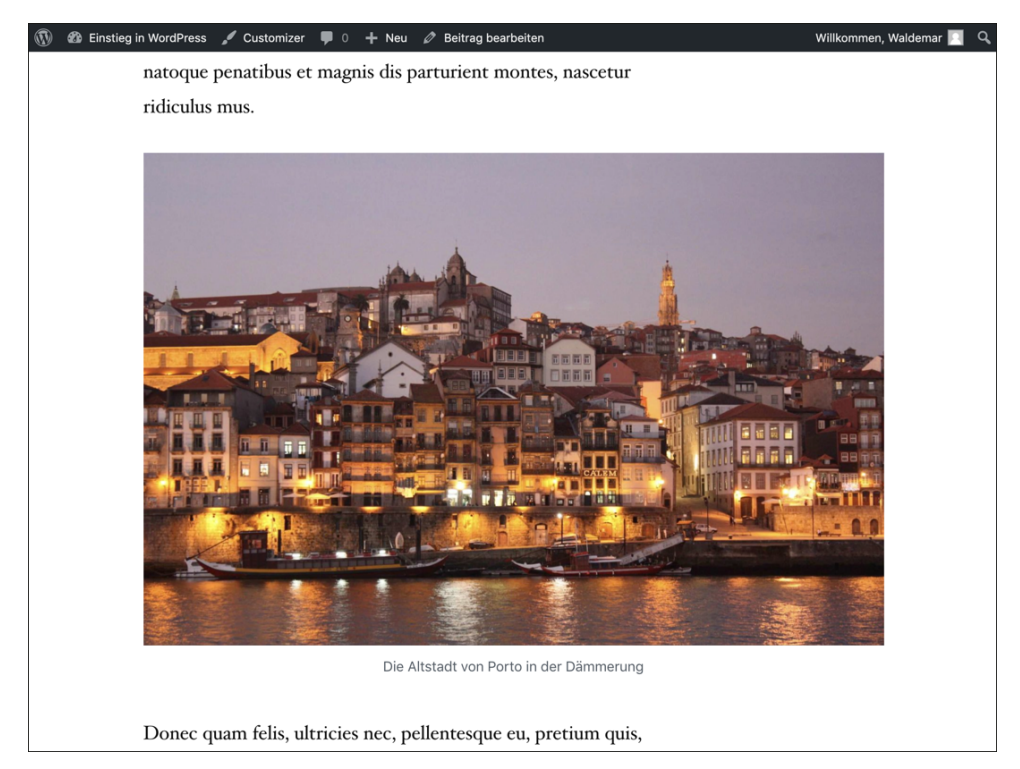

**Abbildung 7.21** Das anklickbare Bild in der Vorschau

#### <span id="page-27-1"></span><span id="page-27-0"></span>**7.4.4 Den Bild-Block auf der Seite ausrichten**

Wenn ein Bild-Block markiert ist, erscheint oberhalb des Bildes eine kleine Symbolleiste, die unter anderem Symbole zur Ausrichtung des Bildes enthält (siehe [Abbil](#page-28-0)[dung 7.22](#page-28-0)).

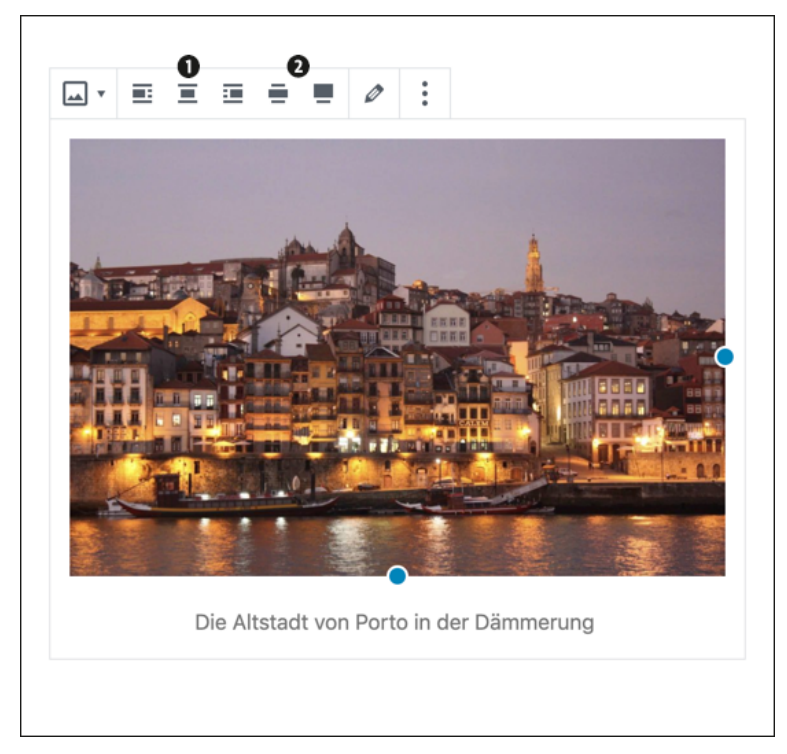

**Abbildung 7.22** Die Symbolleiste mit den Optionen zur Ausrichtung

<span id="page-28-0"></span>In [Abbildung 7.22](#page-28-0) sehen Sie fünf Optionen zur Ausrichtung des Bildes, von denen momentan keine ausgewählt ist:

- Die ersten drei Optionen @ sind in allen Themes vorhanden:
	- Linksbündig und Rechtsbündig bewirken, dass das Bild nach links bzw. rechts schwebt und nachfolgender Text neben das Bild fließt. Diese Optionen sind meist nur bei kleinen Bildern sinnvoll.
	- Zentrieren stellt das Bild mittig auf eine eigene Zeile. Nachfolgender Text beginnt unterhalb des Bildes.
- Die beiden Optionen WEITE BREITE und VOLLE BREITE @ gibt es nicht in allen Themes. Was genau sie bewirken, ist von Theme zu Theme unterschiedlich, aber es lohnt sich, sie mal auszuprobieren.

Um keine bestimmte Ausrichtung vorzugeben, deaktivieren Sie einfach alle Optionen. Im folgenden ToDo richten Sie den Bild-Block aus.

#### **ToDo: Den eingefügten Bild-Block ausrichten**

- 1. Öffnen Sie den Beitrag mit dem Bild im Editor, und markieren Sie den Bild-Block mit einem Klick.
- 2. Klicken Sie in der kleinen Symbolleiste auf die Symbole zur Ausrichtung, um die verschiedenen Optionen auszuprobieren.
- 3. Klicken Sie für das Beispielfoto auf eine der Optionen zur Ausrichtung, und betrachten Sie den Beitrag mit dem Bild in der Vorschau.
- 4. Um wieder die vom Theme für einen Bild-Block vorgesehene Standardausrichtung zu wählen, deaktivieren Sie einfach alle Symbole zur Ausrichtung.
- 5. Wenn Sie eine Option gefunden haben, die Ihnen gefällt, speichern Sie die Änderungen mit einem Klick auf Aktualisieren.

[Abbildung 7.23](#page-29-0) zeigt das Bild im Beitrag mit der vom Theme vorgesehenen Ausrichtung.

<span id="page-29-0"></span>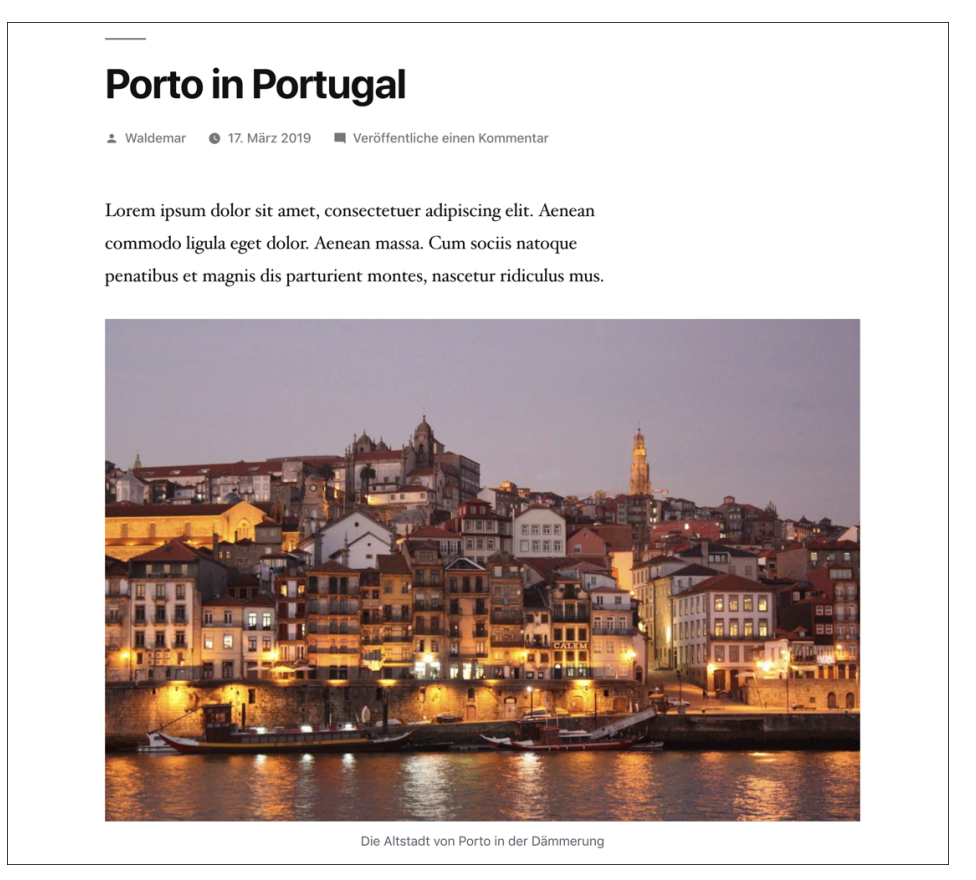

**Abbildung 7.23** Das Bild im Beitrag mit der normalen Ausrichtung

#### **Der Block »Inline-Bild«**

Der Block Inline-Bild ist ein recht selten verwendeter Block, der sich nur innerhalb von Absätzen und anderen Text-Blöcken wie Überschriften, Listen oder Zitaten hinzufügen lässt. Nach dem Einfügen eines Inline-Bildes kann man lediglich dessen Größe ändern. Haupteinsatzgebiet für diesen Block sind kleine, dekorative Grafiken, die im Text mitfließen, wie z. B. ein Telefonhörer vor einer Telefonnummer.

#### <span id="page-30-0"></span>**7.5 Beitragsbilder sind besondere Bilder**

Jedem Beitrag kann ein sogenanntes *Beitragsbild* zugeordnet werden. Was es damit auf sich hat und wie man das macht, erläutert dieser Abschnitt.

Beitragsbilder gibt es zwar in den allermeisten Themes, aber nicht in jedem. Falls es also in Ihrem Theme den Bereich Beitragsbild nicht gibt, kann das zwar sein, aber es würde nicht für das Theme sprechen. Jedenfalls nicht, wenn Sie gerne ein Beitragsbild verwenden würden.

#### <span id="page-30-1"></span>**7.5.1 Beitragsbilder erscheinen im Editor nicht im Inhaltsbereich**

Beitragsbilder hießen in früheren WordPress-Versionen *Artikelbilder* und firmieren im englischen Original als *Featured Image* oder *Post Thumbnail*, was etwa so viel wie *Vorschaubild für einen Beitrag* bedeutet. Alle diese Begriffe meinen dasselbe: ein Bild, das einem Beitrag oder einer Seite zugeordnet ist, aber nicht im Inhaltsbereich des Editors erscheint.

Bei der Bearbeitung eines Beitrags sehen Sie rechts neben dem Editor einen Bereich namens Beitragsbild, in dem es einen Link mit der Beschriftung Beitragsbild festlegen gibt. Ein Klick bringt Sie in die Mediathek, wo Sie ein Bild auswählen und als Beitragsbild definieren können. [Abbildung 7.24](#page-31-0) zeigt diesen Bereich mit Beitragsbild.

Wo, wann und wie ein Beitragsbild im Frontend dargestellt wird, ist von Theme zu Theme sehr unterschiedlich. WordPress passt die Ansicht der Beitragsbilder automatisch an.

Ob es sinnvoll ist, für Ihre Beiträge ein Beitragsbild festzulegen, hängt nicht zuletzt davon ab, wie es in Ihrem Theme verwendet wird.

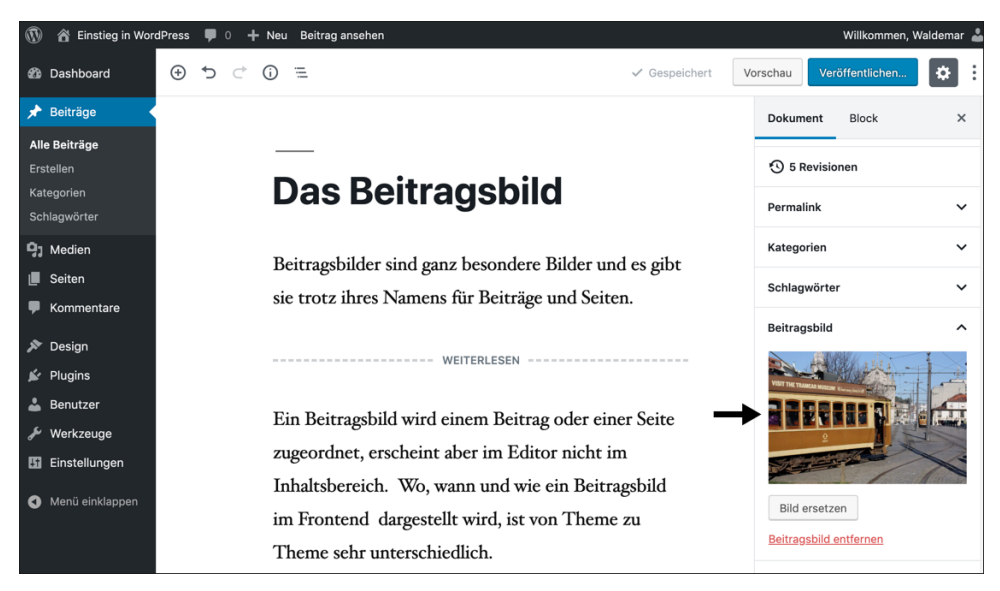

<span id="page-31-0"></span>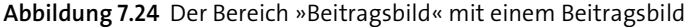

#### <span id="page-31-1"></span>**7.5.2 Ein Beitragsbild für einen Beitrag festlegen**

Am besten probieren Sie die Sache mit dem Beitragsbild einfach aus, und genau das machen Sie im folgenden ToDo.

Beitragsbilder für das *Twenty Nineteen* sollten übrigens mindestens 2.000 × 1.200 Pixel groß sein. Das ist ganz schön groß, aber nach dem ToDo werden Sie sehen, warum das so ist.

#### **ToDo: Ein Beitragsbild für einen Beitrag festlegen**

- 1. Erstellen Sie einen Beitrag mit dem Titel »Das Beitragsbild«, und fügen Sie etwas Blindtext ein. Kategorie »WordPress«, Schlagwörter z. B. »Editor« und »Bilder«.
- 2. Öffnen Sie in der Seitenleiste rechts neben dem Editor den Bereich BEITRAGSBILD, und klicken Sie auf den Link Beitragsbild festlegen.
- 3. Suchen Sie in der Mediathek das gewünschte Bild, oder laden Sie eines hoch. In *Twenty Nineteen* sollte das Beitragsbild wie gesagt mindestens 2.000 × 1.200 Pixel groß sein.
- 4. Markieren Sie das gewünschte Bild, und klicken Sie auf die Schaltfläche Auswählen.
- 5. Im Bereich Beitragsbild rechts neben dem Editor sehen Sie jetzt eine Vorschau des Bildes (siehe [Abbildung 7.24](#page-31-0)).
- 6. Speichern Sie die Änderungen mit der Schaltfläche Aktualisieren.
- 7. Klicken Sie auf Vorschau, um den Beitrag mit Beitragsbild im Frontend zu sehen.

[Abbildung 7.25](#page-32-1) zeigt, dass Beitragsbilder in *Twenty Nineteen* eine ganz besondere Behandlung erfahren: Das Bild füllt das gesamte Browserfenster aus und hat einen blauen Filter, damit der Text unabhängig vom Motiv des Bildes lesbar bleibt. Der Inhalt des Beitrags wird erst sichtbar, wenn man nach unten scrollt.

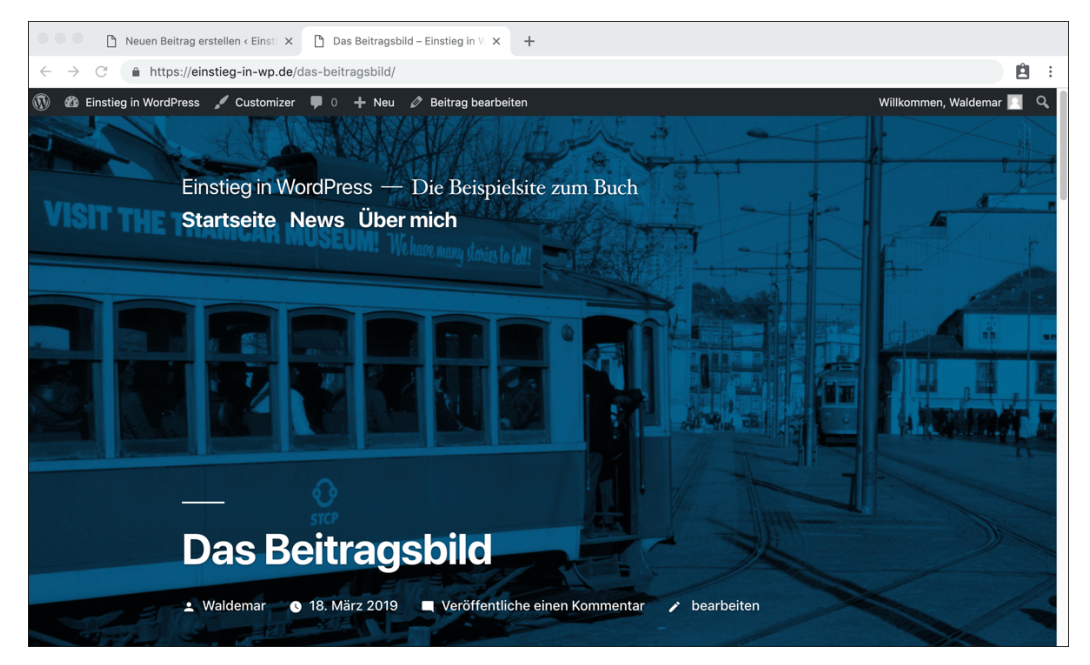

**Abbildung 7.25** Ein Beitragsbild im Theme »Twenty Nineteen«

<span id="page-32-1"></span>Die Farbe des Filters können Sie im Menü Design - Customizer im Bereich Farben ändern oder ausstellen. Werfen Sie auch einmal einen Blick auf die Beitragsseite *News*. Dort erscheint das Beitragsbild in *Twenty Nineteen* zwischen Titel und Text eines Beitrags.

#### <span id="page-32-0"></span>**7.6 Bildergalerien erstellen und bearbeiten**

Der Block-Editor in WordPress stellt einen Block zur Erstellung einer Galerie zur Verfügung, den Sie in diesem Abschnitt kennenlernen.

#### <span id="page-32-2"></span>**7.6.1 Schritt 1: Einen neuen Beitrag mit einem Block »Galerie« erstellen**

Um eine neue Galerie zu erstellen, erstellen Sie am besten zunächst einen neuen Beitrag mit dem Titel »Die Galerie« und etwas Text. In diesem Beitrag fügen Sie an der gewünschten Stelle einen Block Galerie ein.

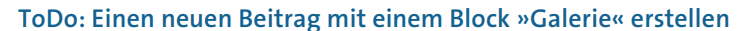

- 1. Erstellen Sie einen Beitrag mit dem Titel »Die Galerie«, und fügen Sie etwas Blindtext ein. Kategorie »WordPress«, Schlagwörter z. B. »Editor« und »Bilder«.
- 2. Fügen Sie einen Block Absatz mit etwas (Blind-)Text und darunter einen Link zum Weiterlesen ein (Block Mehr).
- 3. Fügen Sie nach dem Link einen Block Galerie ein, und geben Sie darunter in einem Block Absatz noch etwas Text ein.
- 4. Falls Sie den Beitrag als Entwurf zwischenspeichern möchten, klicken Sie oben in der Editorleiste auf den Link zum Speichern.

[Abbildung 7.26](#page-33-0) zeigt einen Beitrag mit einem Block Galerie.

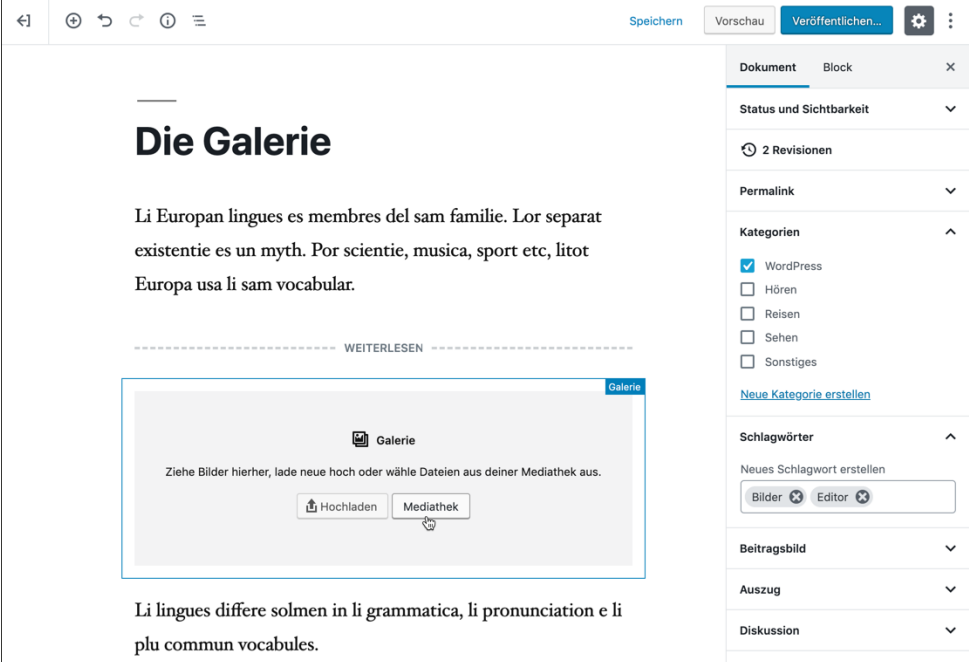

<span id="page-33-0"></span>**Abbildung 7.26** Ein Beitrag mit einem Block »Galerie«

#### <span id="page-33-1"></span>**7.6.2 Schritt 2: Bilder zur Galerie hinzufügen**

Wenn Sie im Block GALERIE auf die Schaltfläche MEDIATHEK klicken, gelangen Sie auf die Seite Galerie erstellen (siehe [Abbildung 7.27](#page-34-0)).

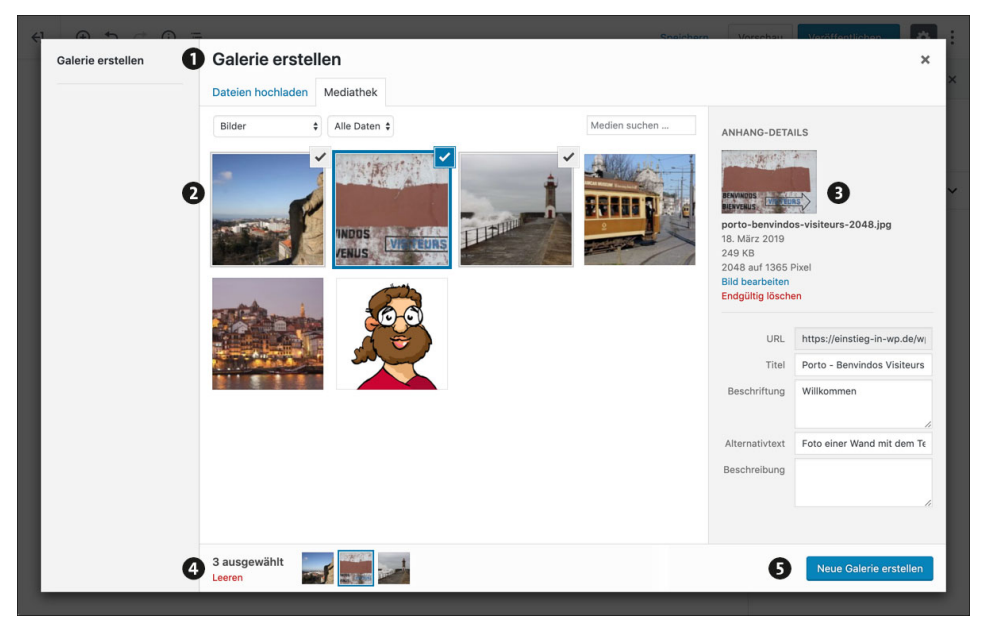

**Abbildung 7.27** Die Seite »Galerie erstellen«

<span id="page-34-0"></span>Ganz oben steht, dass Sie auf der Seite GALERIE ERSTELLEN  $\bullet$  sind. Darunter markieren Sie alle Bilder, die Sie der Galerie hinzufügen möchten <sup>2</sup>. Die markierten Bilder haben rechts oben ein graues Häkchen, das beim zuletzt angeklickten Bild farbig ist. Für dieses Bild werden rechts im Bereich ANHANG-DETAILS <sup>3</sup> die Detailinfos angezeigt.

Ganz unten auf der Seite gibt es eine Übersicht @der ausgewählten Bilder, in der Sie mit dem Link Leeren alle Bilder mit einem Klick aus der Galerie entfernen können. Wenn alles stimmt, klicken Sie auf die Schaltfläche Neue GALERIE ERSTELLEN <sup>6</sup>.

Und genau das machen Sie im folgenden ToDo.

#### **ToDo: Eine neue Galerie erstellen**

- 1. Öffnen Sie den weiter oben erstellten Beitrag »Die Galerie«, und markieren Sie den Block Galerie.
- 2. Klicken Sie auf die Schaltfläche MEDIATHEK, um die Mediathek aufzurufen.
- 3. Klicken Sie in der Mediathek auf alle Bilder, die in der Galerie erscheinen sollen. Falls die gewünschten Bilder noch nicht in der Mediathek sind, können Sie das mit dem Register DATEIEN HOCHLADEN nachholen.
- 4. Überprüfen Sie für jedes Bild kurz die Anhang-Details, und korrigieren Sie sie, falls nötig.
- 5. Klicken Sie auf die Schaltfläche Neue Galerie erstellen, um eine Galerie zu erstellen.

Noch ist die Galerie zwar nicht in den Beitrag eingefügt worden, aber nach diesem ToDo haben Sie eine Galerie erstellt, deren Einstellungen und Eigenschaften in den nächsten Schritten noch genauer festgelegt werden.

#### <span id="page-35-1"></span>**7.6.3 Schritt 3: »Galerie bearbeiten« – die Reihenfolge der Bilder ändern**

Nach der Erstellung der Galerie wird automatisch die in [Abbildung 7.28](#page-35-0) dargestellte Seite GALERIE BEARBEITEN aufgerufen.

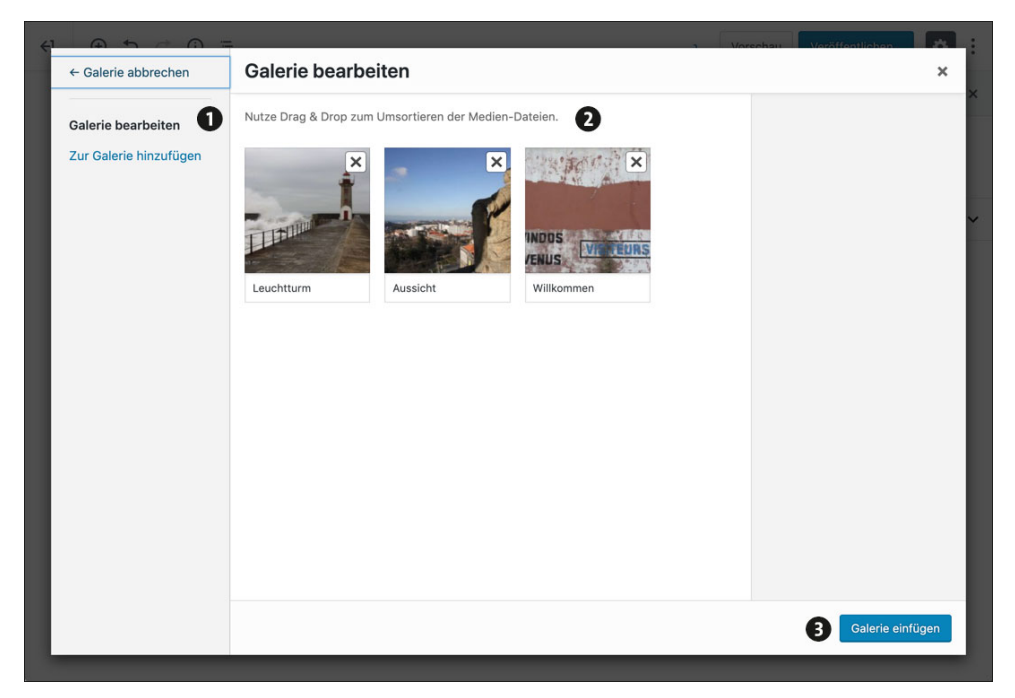

**Abbildung 7.28** »Galerie bearbeiten« – die Bildreihenfolge ändern

<span id="page-35-0"></span>Die Seite Galerie bearbeiten bietet folgende Möglichkeiten:

- Mit dem Link Zur Galerie hinzufügen können Sie nachträglich noch weitere Bilder der Galerie hinzufügen  $\bullet$ .
- Im mittleren Bereich können Sie per Drag & Drop die Reihenfolge der Bilder ändern oder per Klick die SORTIERUNG UMKEHREN <sup>0</sup>.

Nach dem Einfügen der Galerie können Sie im Schritt 4 die Einstellungen wie z. B. die Anzahl der Spalten noch genauer festlegen.

Der Text unterhalb des Bildes stammt übrigens aus dem Feld Beschriftung. Ob und wie er im Frontend verwendet wird, ist von Theme zu Theme unterschiedlich. Wenn Sie die Beschriftung hier auf der Seite Galerie bearbeiten entfernen, verschwindet sie auch aus der Mediathek. Wenn Sie sie hingegen nach dem Einfügen der Galerie im Editor löschen, bleibt sie in der Mediathek erhalten.

Wenn alles okay ist, wird die Galerie mit der Schaltfläche GALERIE EINFÜGEN @ in den Beitrag oder die Seite eingefügt, und das erledigen Sie im folgenden ToDo.

#### **ToDo: »Galerie bearbeiten« – die Reihenfolge der Bilder ändern**

- 1. Überprüfen Sie auf der Seite Galerie bearbeiten, ob die Reihenfolge der Bilder Ihren Wünschen entspricht, und ändern Sie sie gegebenenfalls.
- 2. Klicken Sie auf die Schaltfläche Galerie einfügen, um die Galerie tatsächlich in den Beitrag einzufügen.
- 3. Speichern Sie den Beitrag als Entwurf mit einem Klick auf den Link Speichern in der Editorleiste.

[Abbildung 7.29](#page-36-0) zeigt die Galerie im Beitrag nach diesem ToDo.

<span id="page-36-0"></span>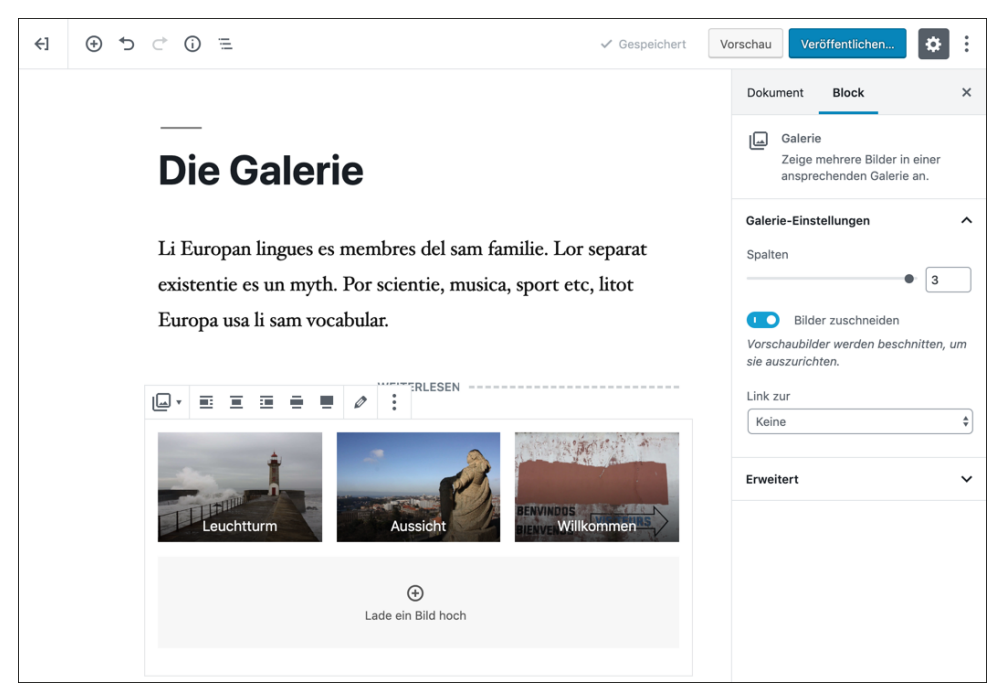

**Abbildung 7.29** Die Galerie wurde in den Beitrag eingefügt.

#### <span id="page-37-0"></span>**7.6.4 Schritt 4: Die Einstellungen für den Block »Galerie« anpassen**

In [Abbildung 7.29](#page-36-0) ist zu sehen, dass der Galerie-Block nach dem Einfügen der Galerie markiert ist. In der Symbolleiste oberhalb des Blocks finden Sie dieselben Optionen wie beim Einfügen eines Bildes.

Um die Reihenfolge der Bilder nachträglich zu ändern, klicken Sie auf das Bleistiftsymbol, das Sie wieder auf die Seite Galerie bearbeiten aus Schritt 3 bringt.

Um weitere Bilder hinzuzufügen, gibt es zwei Möglichkeiten:

- Um ein Bild aus der Mediathek einzufügen, klicken Sie auf das Bleistiftsymbol in der Symbolleiste.
- Um ein Bild direkt von Ihrer Festplatte hochzuladen, klicken Sie auf die Schaltfläche LADE EIN BILD HOCH unter den Galeriebildern.

Rechts in der Seitenleiste finden Sie die Einstellungen für den Galerie-Block:

- ► Bei SPALTEN können Sie die Anzahl der gewünschten Spalten in der Galerie einstellen, also wie viele Bilder nebeneinander in einer Zeile stehen.
- Bilder zuschneiden ist standardmäßig aktiviert. Wenn man Bilder im Hoch- und Querformat zusammen in einer Galerie hat, sorgt diese Option dafür, dass die Vorschaubilder pro Zeile alle dasselbe Format bekommen.
- Bei Link zur können Sie zwischen den Optionen Anhang-Seite, Medien-Datei oder Keine wählen. Eine benutzerdefinierte URL gibt es hier nicht.

Im folgenden ToDo verlinken Sie die Bilder der Galerie zur Medien-Datei. Das ist eine sinnvolle Option, um beim Klick auf ein Galeriebild eine große Version des Bildes anzuzeigen.

#### **ToDo: Die Galeriebilder mit einem Link zur Medien-Datei versehen**

- 1. Markieren Sie den Galerie-Block im Editor, sodass in der Seitenleiste die Einstellungen für den Block Galerie angezeigt werden.
- 2. Wählen Sie im Bereich LINK zur die Option MEDIEN-DATEI.
- 3. Speichern Sie den Beitrag als Entwurf mit einem Klick auf den Link Speichern in der Editorleiste.

#### <span id="page-37-1"></span>**7.6.5 Schritt 5: Die Galerie im Frontend aufrufen und überprüfen**

[Abbildung 7.30](#page-38-1) zeigt die Galerie im Frontend. Alle drei Bilder stehen in einer Zeile nebeneinander. Ein Klick auf ein Bild ruft, wie in den Galerie-Einstellungen festgelegt, die Medien-Datei für das Bild auf. Mit einem Klick auf die Zurück-Schaltfläche des Browsers kommt man wieder zurück zum Beitrag.

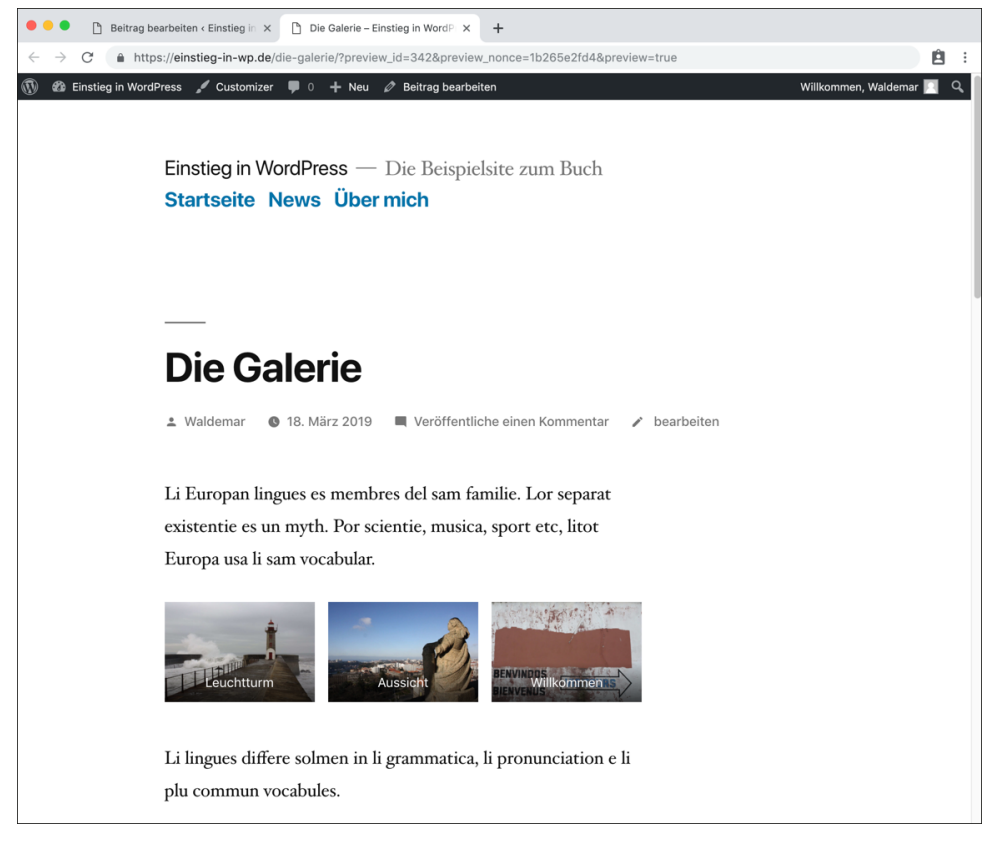

**Abbildung 7.30** Die Galerie im Frontend

#### <span id="page-38-1"></span><span id="page-38-0"></span>**7.7 Bilder direkt in WordPress bearbeiten**

Sie können Bilddateien in der Mediathek von WordPress skalieren und beschneiden, sollten das aber wie gesagt so weit wie möglich bereits vor dem Hochladen der Bilder erledigen. Die Bildbearbeitung in der Mediathek ist ideal für das Feintuning, wie z. B. die Optimierung der Vorschaubilder, die ich Ihnen im Folgenden kurz zeigen möchte.

#### <span id="page-38-2"></span>**7.7.1 Die Seite »Dateianhang-Details« zum Bearbeiten eines Bildes**

Je nachdem, ob in der Mediathek die Listenansicht oder die Gridansicht aktiviert war, sieht die durch die Schaltfläche BILD BEARBEITEN aufgerufene Seite leicht anders aus.

Die Funktionalität ist zwar in beiden Fällen identisch, aber die Variante über die Gridansicht ist in diesem Fall etwas übersichtlicher, und deshalb werde ich Ihnen diese im Folgenden vorstellen:

- 1. Rufen Sie in der Mediathek die GRIDANSICHT auf.
- 2. Klicken Sie auf das gewünschte Vorschaubild und dann auf die Schaltfläche BILD bearbeiten unterhalb des Bildes.

Anschließend sehen Sie die in [Abbildung 7.31](#page-39-0) dargestellte Seite Anhang-Details.

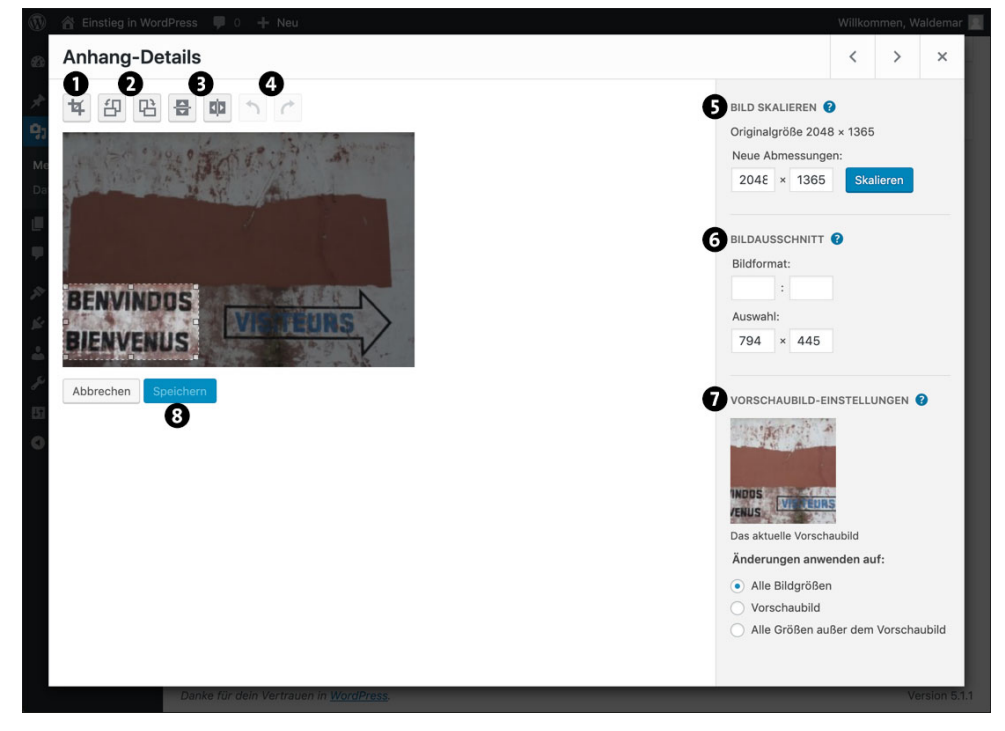

**Abbildung 7.31** Mediathek – Grid – Vorschaubild – »Bild bearbeiten«

<span id="page-39-0"></span>Die Symbolleiste oberhalb des Bildes zeigt die Funktionen zur Bearbeitung:

- BILDAUSSCHNITT <sup>1</sup>. Die Schaltfläche ist nur anklickbar, wenn Sie zuvor im Bild den gewünschten Ausschnitt durch Aufziehen mit der Maus markiert haben.
- **DREHEN @**, und zwar links gegen den und rechts im Uhrzeigersinn.
- ▶ SPIEGELN <sup>5</sup>, links für vertikal und rechts für horizontal.
- RÜCKGÄNGIG machen bzw. WIEDERHOLEN @ der letzten Aktionen.

Rechts in der Sidebar gibt es die drei Bereiche BILD SKALIEREN <sup>6</sup>, BILDAUSSCHNITT <sup>6</sup> und VORSCHAUBILD-EINSTELLUNGEN **O**, die im Folgenden vorgestellt werden. Unterhalb des Bildes finden Sie zwei Schaltflächen zum ABBRECHEN der Bearbeitung und zum Speichern der Änderungen <sup>8</sup>.

#### **Sie können das Originalbild wiederherstellen**

Falls Sie ein Bild skalieren oder zuschneiden, sind die Änderungen nicht für immer und ewig. WordPress zeigt nach einer gespeicherten Änderung die Option Originalbild wiederherstellen an, mit der Sie wieder zum Originalbild zurückkehren können.

#### <span id="page-40-0"></span>**7.7.2 Option 1: »Bild skalieren« – die Bildgröße verändern**

Die Skalierung des Bildes ist, wie in [Abschnitt 7.2.4](#page-13-0) beschrieben, im Idealfall bereits vor dem Hochladen des Bildes erfolgt. WordPress zeigt hier zur Erinnerung einen Hinweis auf die Originalgrösse des hochgeladenen Bildes, und ein Klick auf das Fragezeichen gibt folgende Hilfestellung:

*Du kannst proportional das Originalbild skalieren. Für das beste Ergebnis sollte die Skalierung fertig sein, bevor du das Bild zuschneidest, spiegelst oder drehst. Bilder können nur nach unten, nicht nach oben skaliert werden.*

Falls das Bild also noch skaliert werden muss, sollte die Skalierung *vor* den weiteren Aktionen erfolgen.

Für die Skalierung benötigt WordPress recht viel Arbeitsspeicher auf dem Servercomputer, was auf einem nicht optimalen Webspace durchaus zu Problemen führen kann. Wenn alles klappt, erzeugt WordPress eine neue Datei mit den neuen Abmessungen. Das große Originalbild bleibt ebenfalls auf dem Webspace und belegt den gleichen Speicherplatz wie vorher, und wenn es vorher schon woanders verwendet wurde, bleibt es dort auch im alten Zustand.

#### <span id="page-40-1"></span>**7.7.3 Option 2: »Bildausschnitt« – das Bild zuschneiden**

Beim Zuschneiden des Bildes arbeiten die in [Abbildung 7.32](#page-41-1) dargestellte Symbolleiste über dem Bild, die Markierung auf dem Bild und der Bereich BILDAUSSCHNITT rechts neben dem Bild eng zusammen.

- Klicken Sie zunächst auf das Bild, und ziehen Sie mit der Maus eine Markierung (auch *Auswahl* genannt) auf.
- Sie können die Markierung mit der Maus verschieben und die Größe mit den Ziehpunkten verändern.

Das Feintuning für die Markierung auf dem Bild erfolgt rechts im Abschnitt BILDAUS- $SCHNITT$ 

- Bildformat: Hier können Sie die Proportionen der Markierung in Zahlen festlegen. Quadratisch ist 1:1, verbreitet sind 16:9 oder 4:3. Eine eventuell bereits erzeugte Markierung auf dem Bild wird an das hier eingegebene Format angepasst.
- Auswahl zeigt die Größe der Auswahl auf dem Bild in Pixeln an, aber es funktioniert auch umgekehrt. Wenn Sie also hier die Zahlen ändern, passt sich die Markierung auf dem Bild an.

Der Umgang mit den beiden Optionen BILDFORMAT und AUSWAHL ist ein wenig gewöhnungsbedürftig, denn es gilt immer die zuletzt ausgewählte Aktion. Probieren Sie es einfach aus. Übung macht den Meister.

#### <span id="page-41-0"></span>**7.7.4 Option 3: »Vorschaubild-Einstellungen« – nur das Vorschaubild ändern**

In der Bildbearbeitung der Mediathek können Sie genau festlegen, für welche Versionen des Bildes die Änderungen gelten sollen (siehe [Abbildung 7.32](#page-41-1)).

<span id="page-41-1"></span>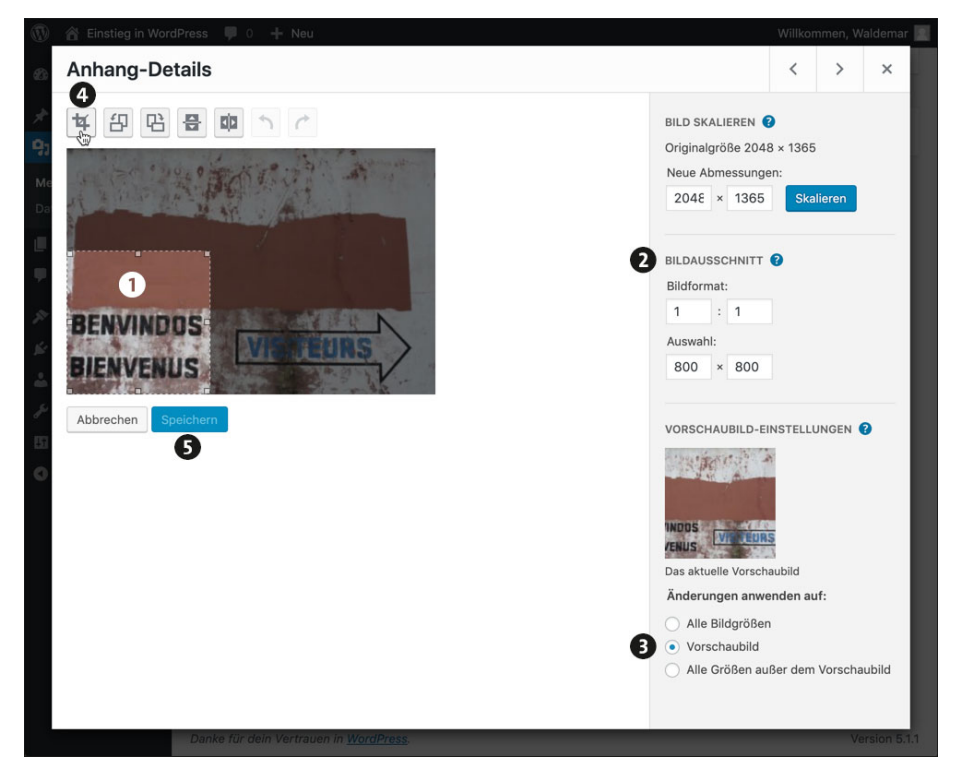

**Abbildung 7.32** Bildausschnitt nur für das Vorschaubild ändern

Um den Bildausschnitt nur für das Vorschaubild zu ändern, gehen Sie wie folgt vor:

- 1. Erstellen Sie auf dem Bild die gewünschte Markierung <sup>0</sup>.
- 2. Verfeinern Sie die Markierung gegebenenfalls im Bereich BILDAUSSCHNITT <sup>2.</sup>
- 3. Aktivieren Sie in der Sidebar beim Befehl Änderungen anwenden auf: die Option VORSCHAUBILD <sup>3</sup>. Die Änderungen gelten dann nur für das Vorschaubild.
- 4. Klicken Sie in der Symbolleiste auf das erste Symbol AUSSCHNITT @. Nach dem Klick wird das Vorschaubild an die Markierung angepasst.
- 5. Speichern Sie die Änderungen mit einem Klick auf die Schaltfläche SPEICHERN <sup>3.</sup>

Nach diesem Schritt hat sich der Ausschnitt für das Vorschaubild, das z. B. in der Listenansicht der Mediathek verwendet wird, geändert (siehe [Abbildung 7.33\)](#page-42-0).

<span id="page-42-0"></span>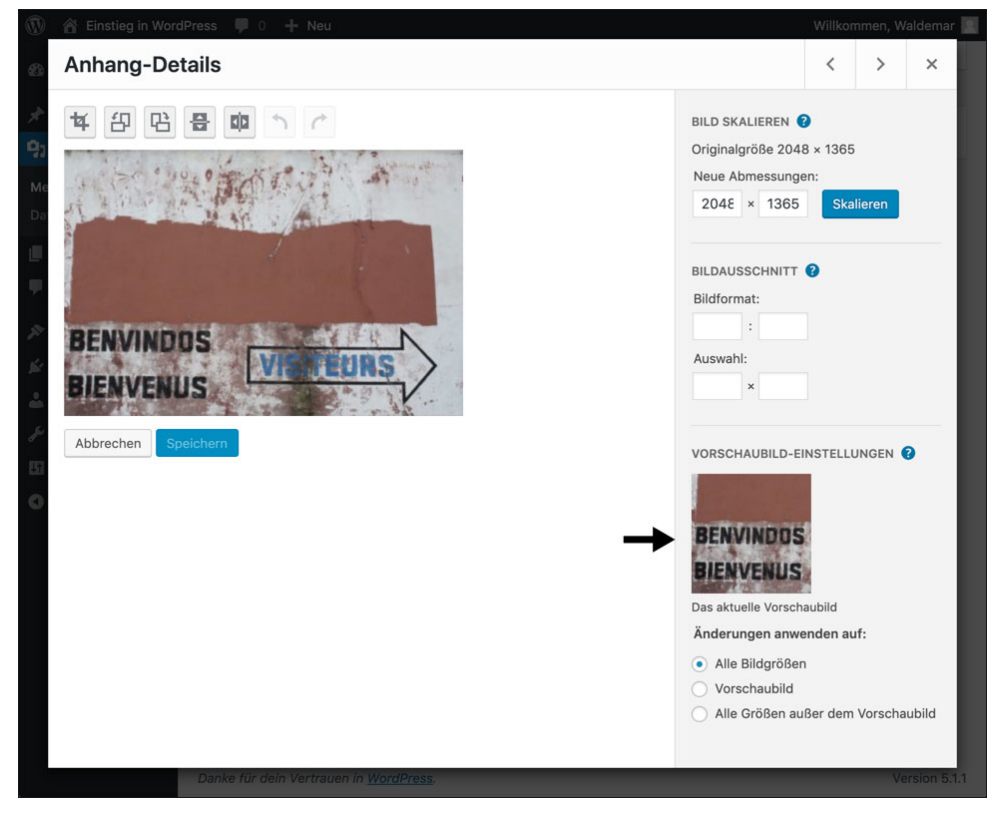

**Abbildung 7.33** Der Ausschnitt für das Vorschaubild hat sich geändert.

#### <span id="page-43-0"></span>**7.8 Auf einen Blick**

Die wichtigsten Themen noch einmal im Überblick:

- Die Mediathek dient der Aufbewahrung von Bildern und anderen Medien wie PDF-, MP3- und Videodateien.
- Über Einstellungen Medien können Sie drei verschiedene Bildgrößen definieren, die WordPress von jedem Bild erzeugt.
- Bilder sollten vor dem Hochladen in die Mediathek optimiert werden:
	- aussagekräftigen Dateinamen vergeben
	- Dateigröße optimieren (komprimieren)
	- Bildgröße optimieren (skalieren)
	- Bildausschnitt optimieren (zuschneiden)
- $\blacktriangleright$  Dateien können direkt in der Mediathek oder vom Block BILD aus hochgeladen werden.
- In der Mediathek gibt es eine Listen- und eine Gridansicht, die beide unterschiedliche Einsatzgebiete und Vorteile haben.
- Für jede Datei sollten Sie in der Mediathek Detailinformationen wie Titel, Bildunterschrift, Alt-Text und Beschreibung hinterlegen.
- Für jede Datei in der Mediathek erzeugt WordPress eine Anhang-Seite mit einer eigenen URL, die auch als Linkziel definiert werden kann.
- Im Editor eingefügte Bilder können auch nachträglich bearbeitet werden.
- Beiträge und Seiten können ein Beitragsbild haben, das dem Beitrag bzw. der Seite fest zugeordnet wird, aber im Editor nicht im Inhaltsbereich erscheint.
- Zum Erstellen von Galerien gibt es in WordPress den Block Galerie.
- Bilder können direkt in der Mediathek bearbeitet werden: Bildausschnitt festlegen, drehen, spiegeln und skalieren. Sogar den Ausschnitt für das Vorschaubild können Sie ändern.

# **Inhalt**

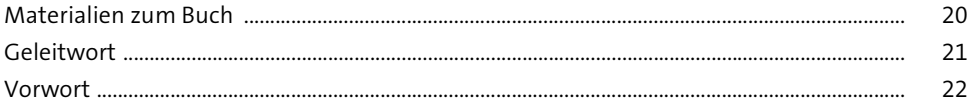

### **[TEIL I WordPress kennenlernen](#page--1-3)**

### **[1 WordPress – der Motor für Ihre Website](#page--1-4)** <sup>26</sup>

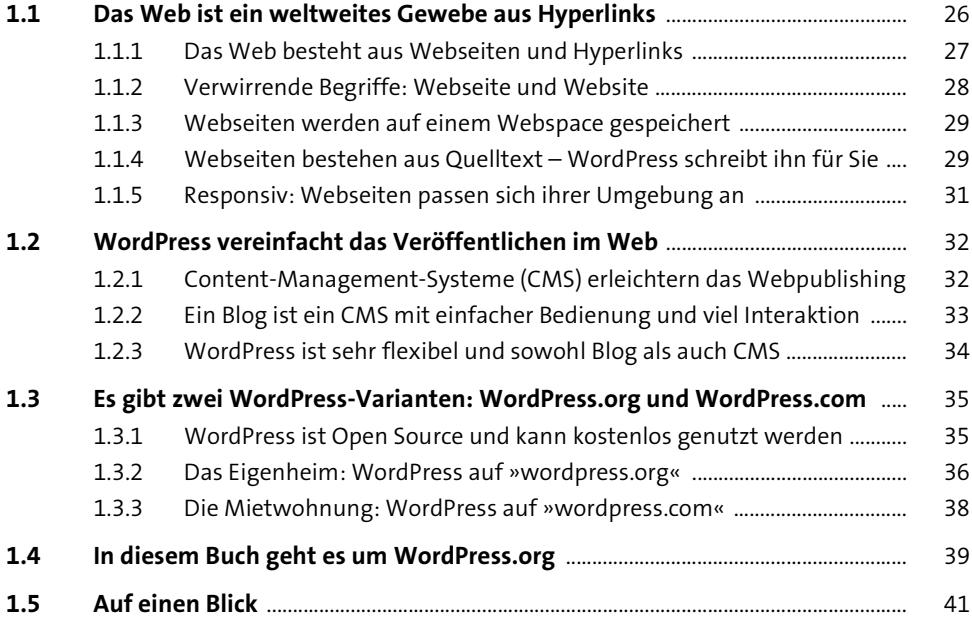

# **2** Ihre Website: Planung, Domain und Webspace 42

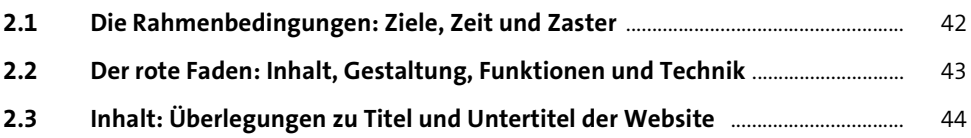

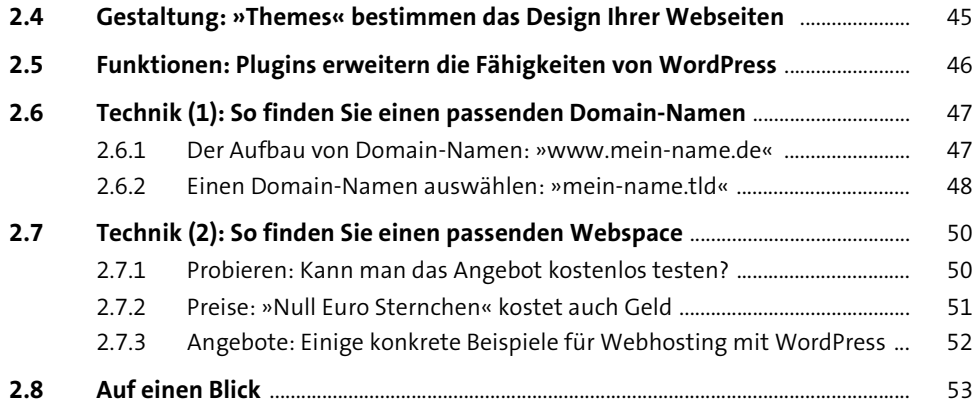

### **3** WordPress installieren 54

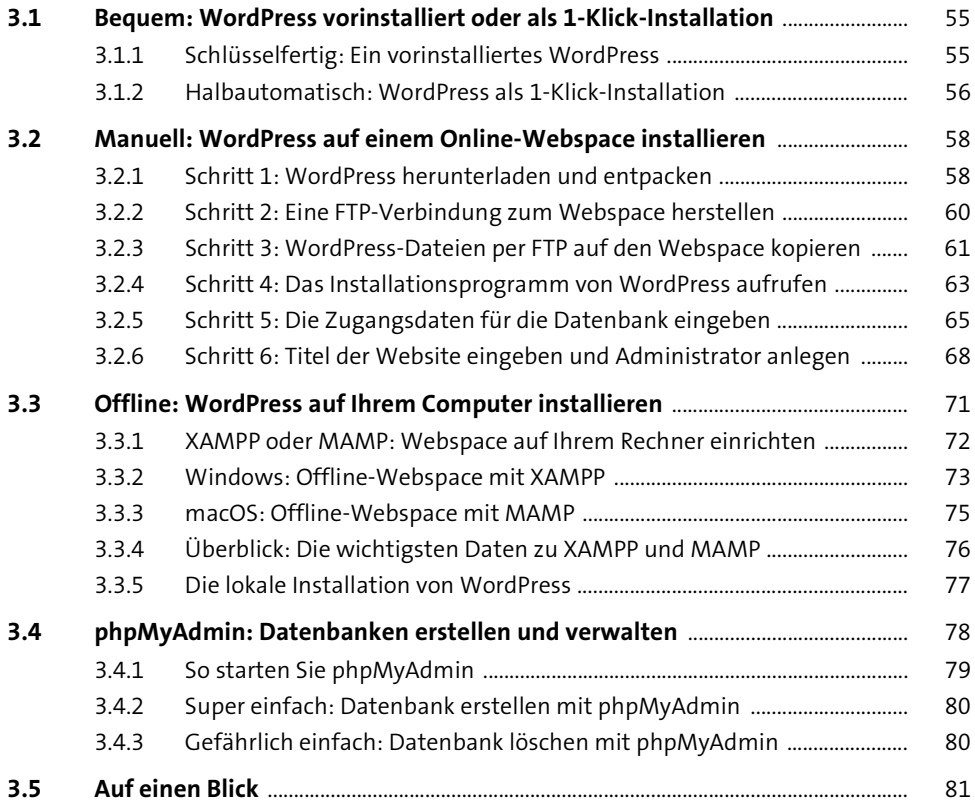

# **[4 Die ersten Schritte im Backend von WordPress](#page--1-4)** <sup>82</sup>

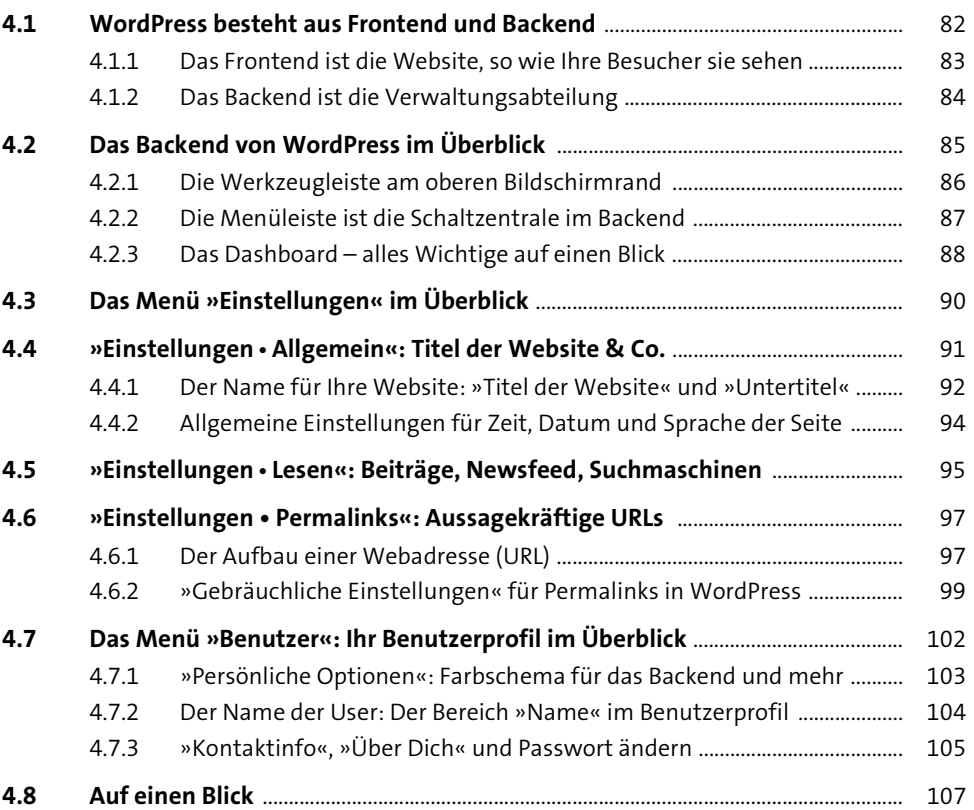

### **[TEIL II Inhalte: Texte, Bilder und Multimedia](#page--1-3)**

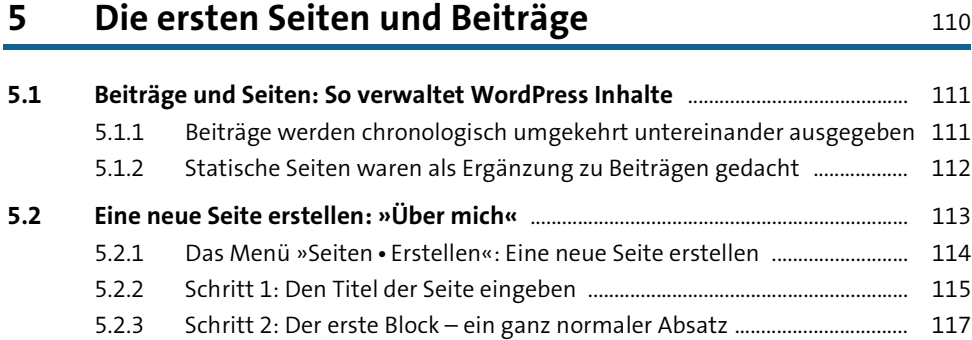

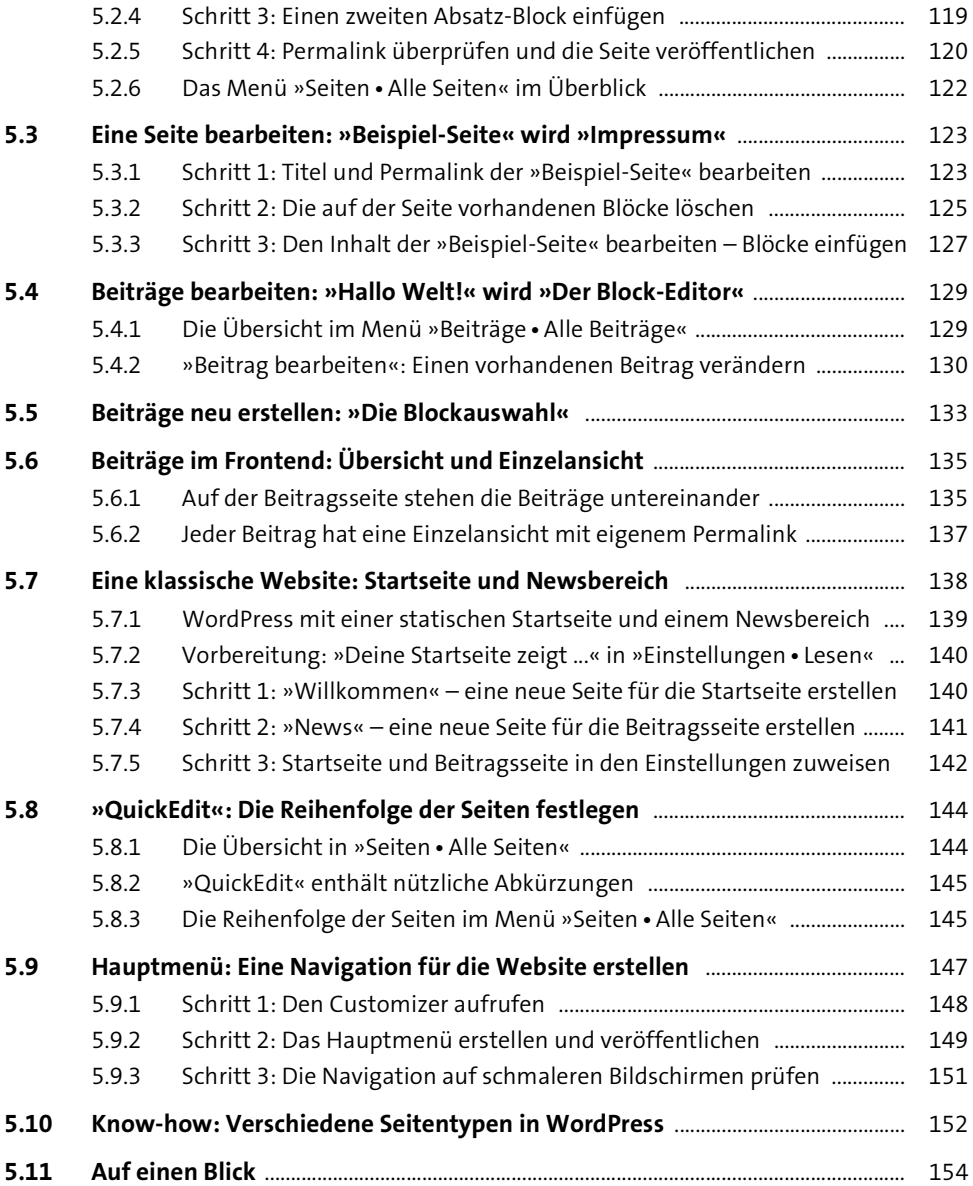

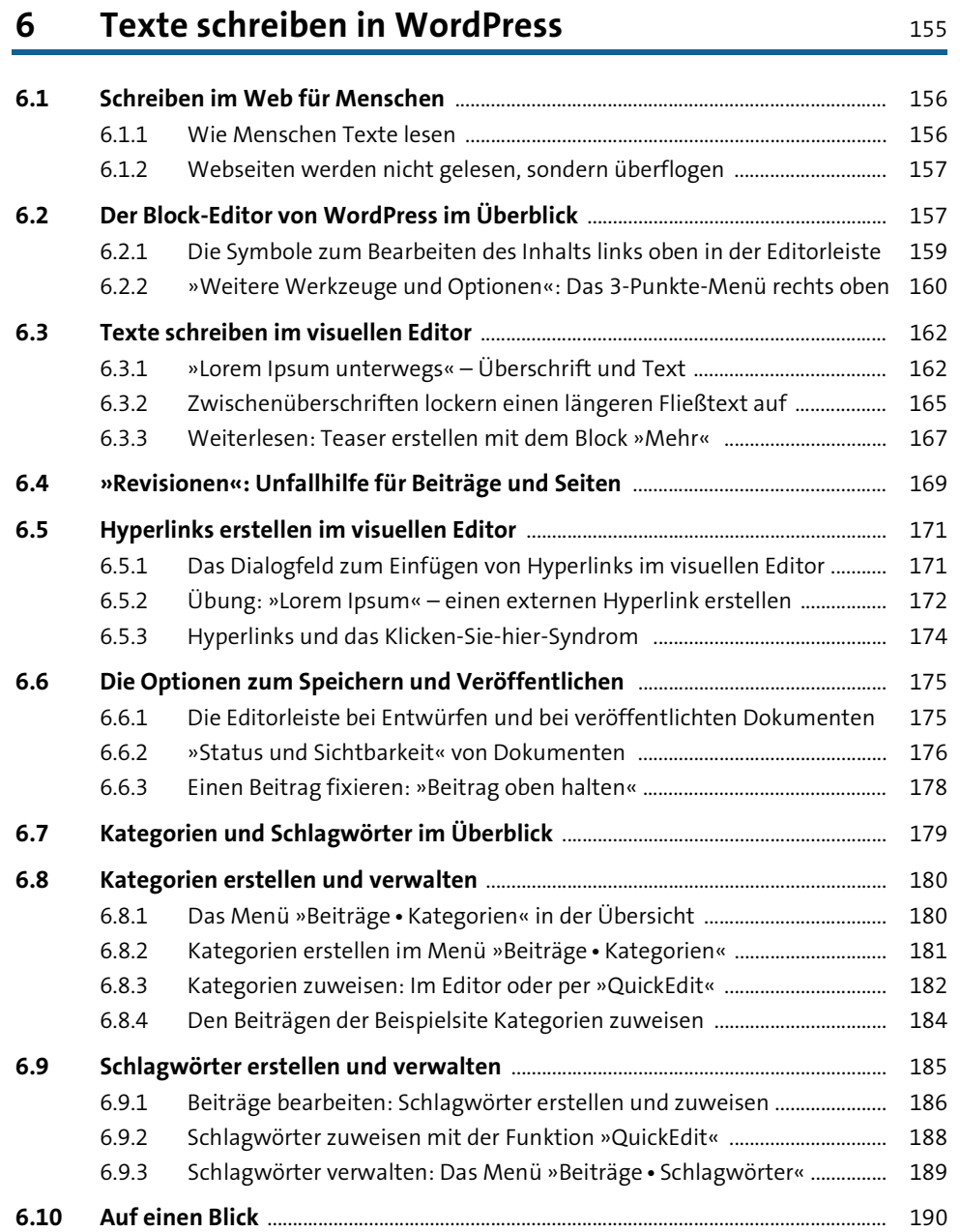

### **7** Die Mediathek: Bilder und Galerien 192

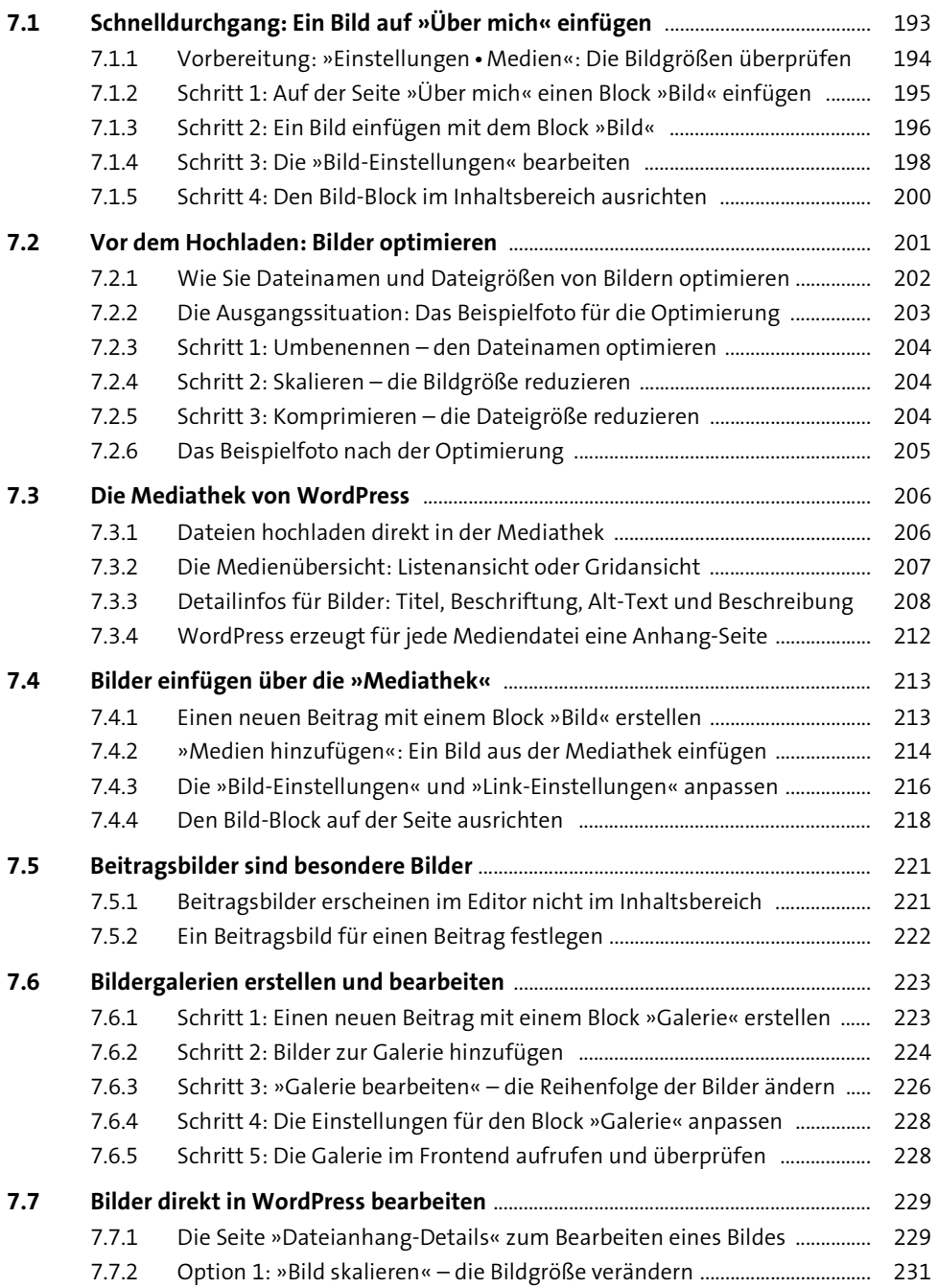

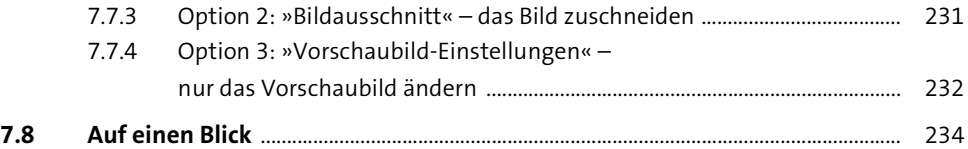

### **[8 Multimedia: Sounds und Videos](#page--1-4)** <sup>235</sup>

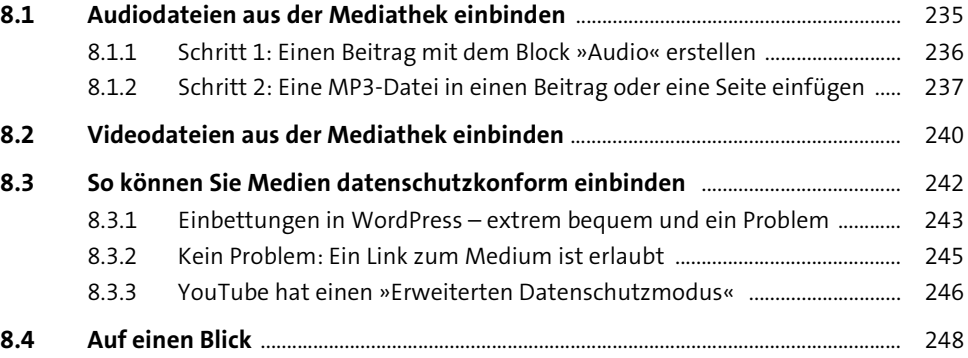

# **9** Inhalte gestalten mit dem Block-Editor **1998**

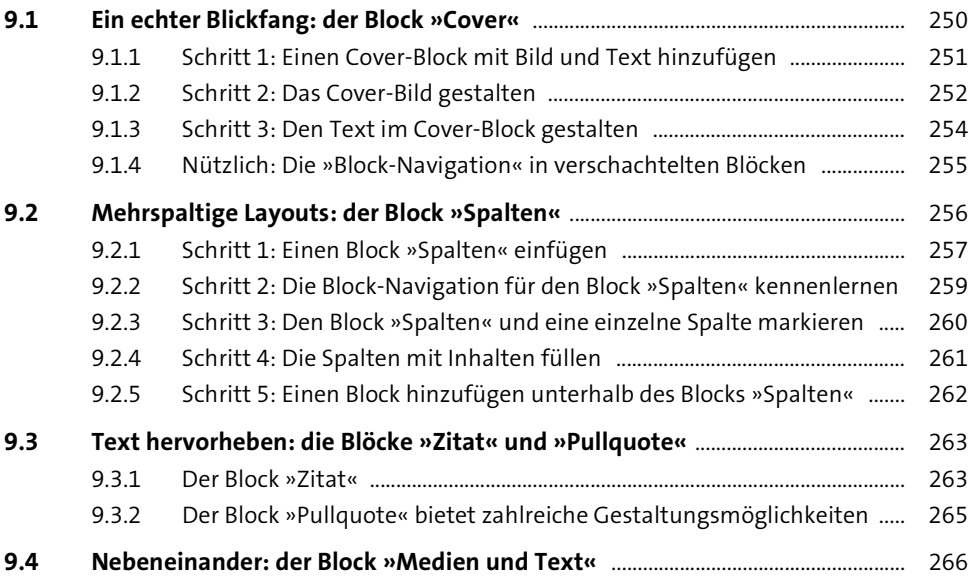

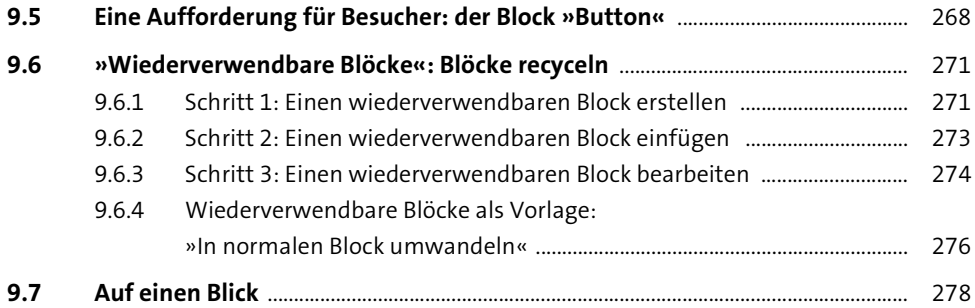

### **[10 Quelltext: HTML im Editor von WordPress](#page--1-4)** 279

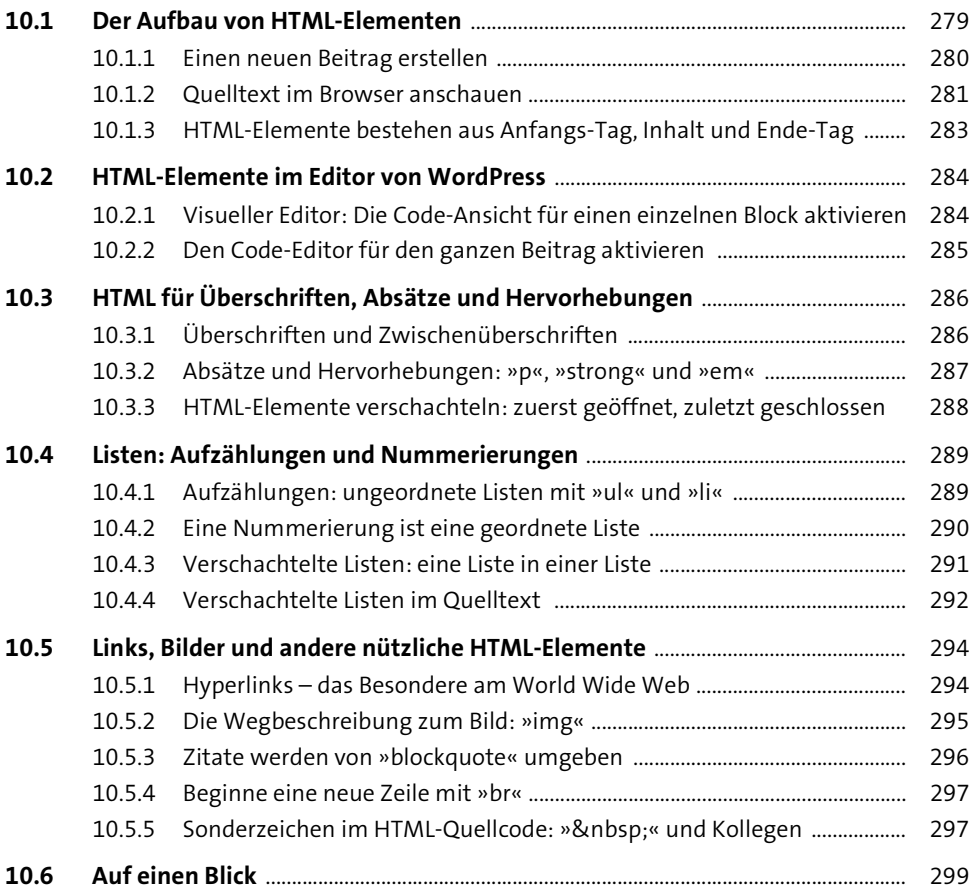

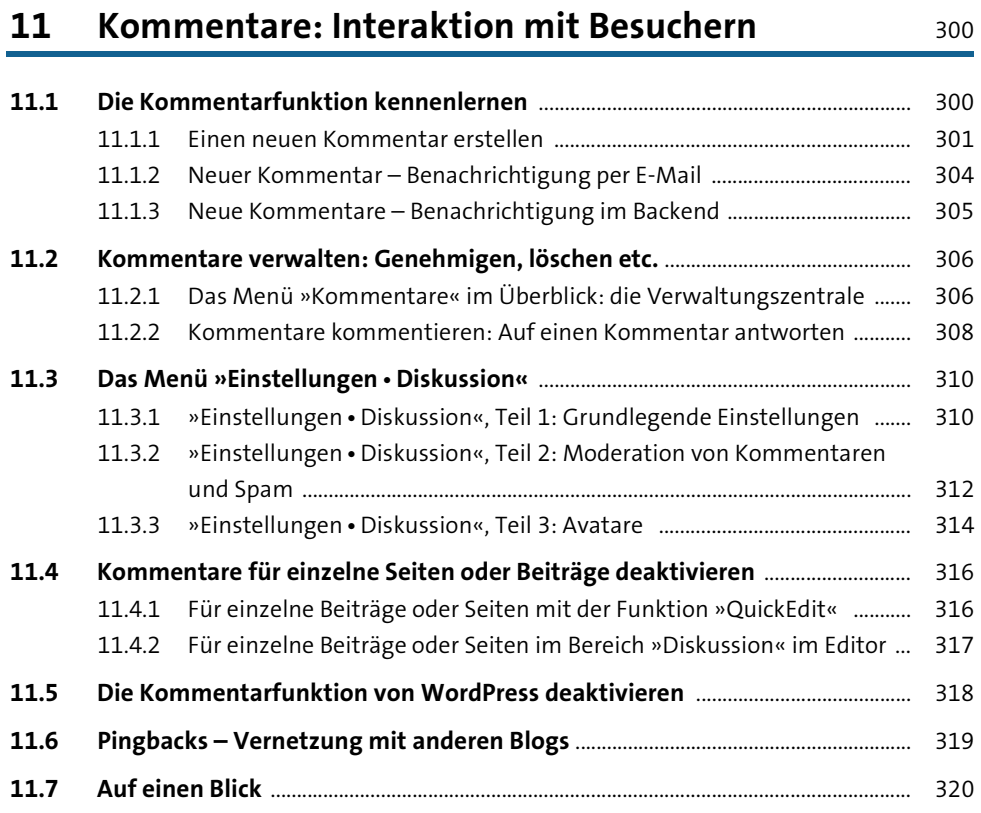

# **[TEIL III Themes: Das Design Ihrer Website](#page--1-3)**

### **[12 Themes anpassen mit dem »Customizer«:](#page--1-4)  [Theme-Optionen, Menüs und Widgets](#page--1-4)** <sup>322</sup>

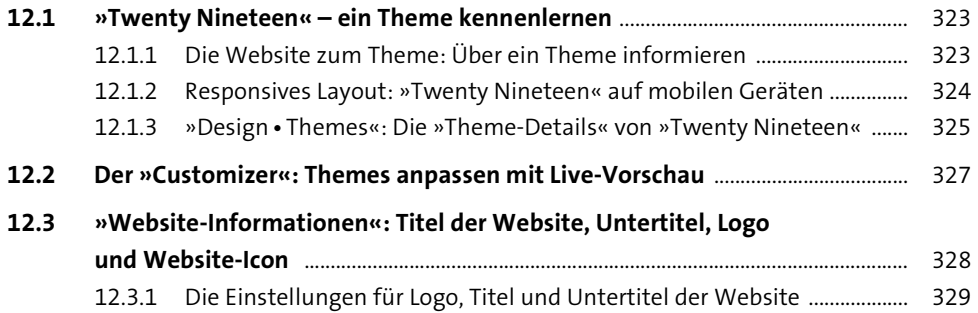

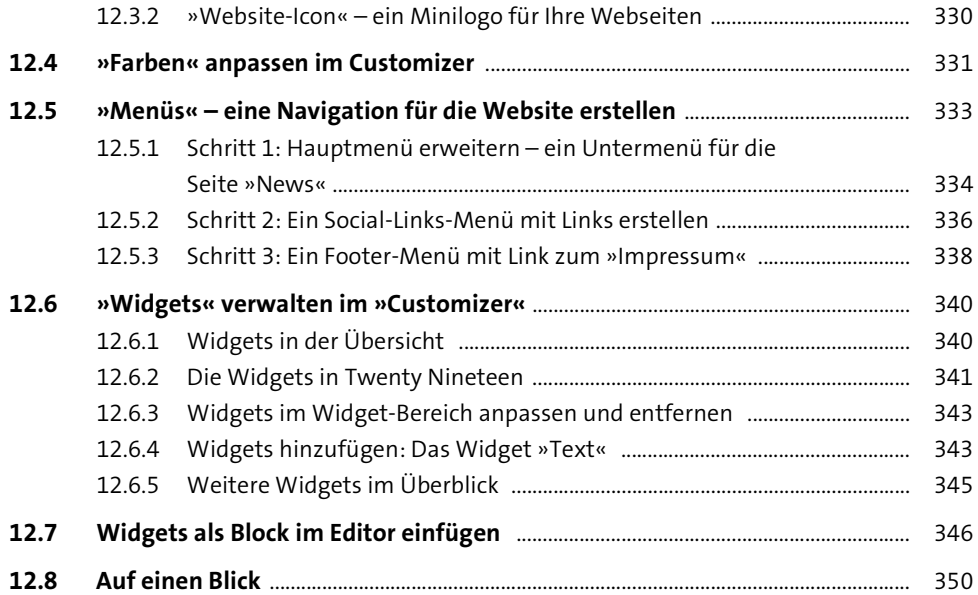

#### **[13 »Hemingway«: Ein neues Theme hinzufügen](#page--1-80)** <sup>351</sup>

**[13.1 Informieren: Themes suchen und kennenlernen](#page--1-150)** ...................................................... 352 [13.1.1 Das Theme-Verzeichnis auf WordPress.org .................................................... 352](#page--1-151) [13.1.2 Jedes Theme hat eine Detailseite mit Links und Infos zum Theme ........ 353](#page--1-111) [13.1.3 Das Theme »Hemingway« von Anders Norén ................................................ 355](#page--1-87) **[13.2 Installieren: Das Theme auf den Webspace kopieren](#page--1-152)** ............................................ 356 13.2.1 Das Menü »Design - [Themes« im Backend ...................................................... 357](#page--1-38) [13.2.2 Themes aus dem Backend heraus hinzufügen ............................................... 358](#page--1-139) [13.2.3 Vor dem Hinzufügen: Die Theme-Vorschau \(»Theme Preview«\) ............. 359](#page--1-6) [13.2.4 Ein Theme hinzufügen: Meist genügt ein Klick ............................................ 359](#page--1-110) **[13.3 Ausprobieren: Im Customizer mit der »Live-Vorschau«](#page--1-153)** ........................................ 361 [13.3.1 In der »Live-Vorschau« können Sie das Theme in Ruhe ausprobieren ... 361](#page--1-109) [13.3.2 »Live-Vorschau«: Ein eigenes Header-Bild einfügen .................................... 363](#page--1-38) [13.3.3 Menü zuweisen: Die Navigation in der »Live-Vorschau« ........................... 364](#page--1-154) [13.3.4 Widgets in der »Live-Vorschau« einfügen und verschieben ..................... 365](#page--1-155) [13.3.5 Widgets einfügen in den drei Widget-Bereichen im Footer ..................... 367](#page--1-98) [13.3.6 Das Widget »Navigationsmenü« bindet die Menüs](#page--1-156)  [»Social-Media-Profile« und »Rechtliches« ein ............................................... 369](#page--1-156)

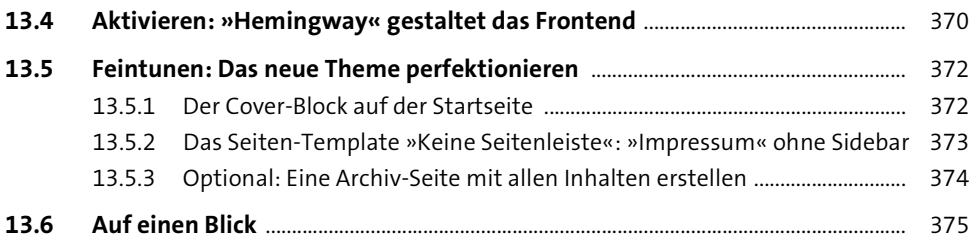

# **[14 Auf der Suche nach dem richtigen Theme](#page--1-80)** <sup>377</sup>

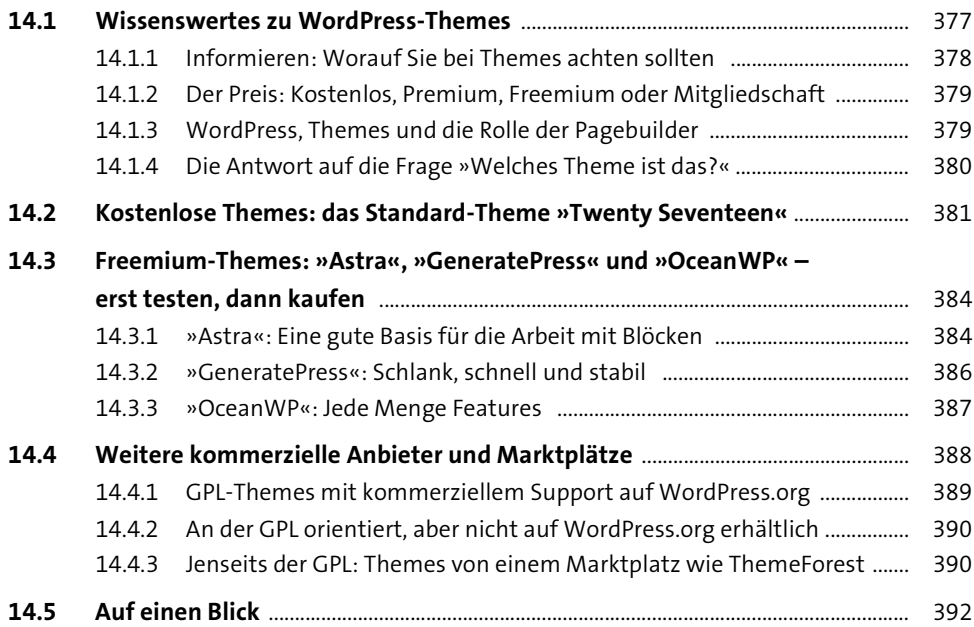

# **[TEIL IV Plugins: WordPress erweitern](#page--1-3)**

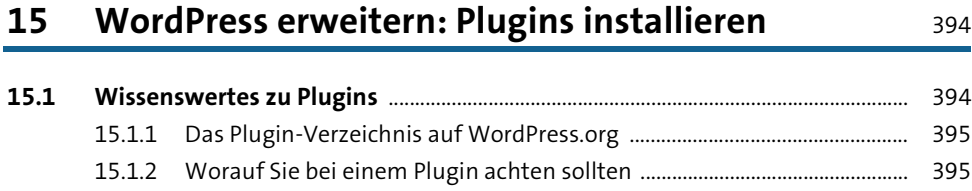

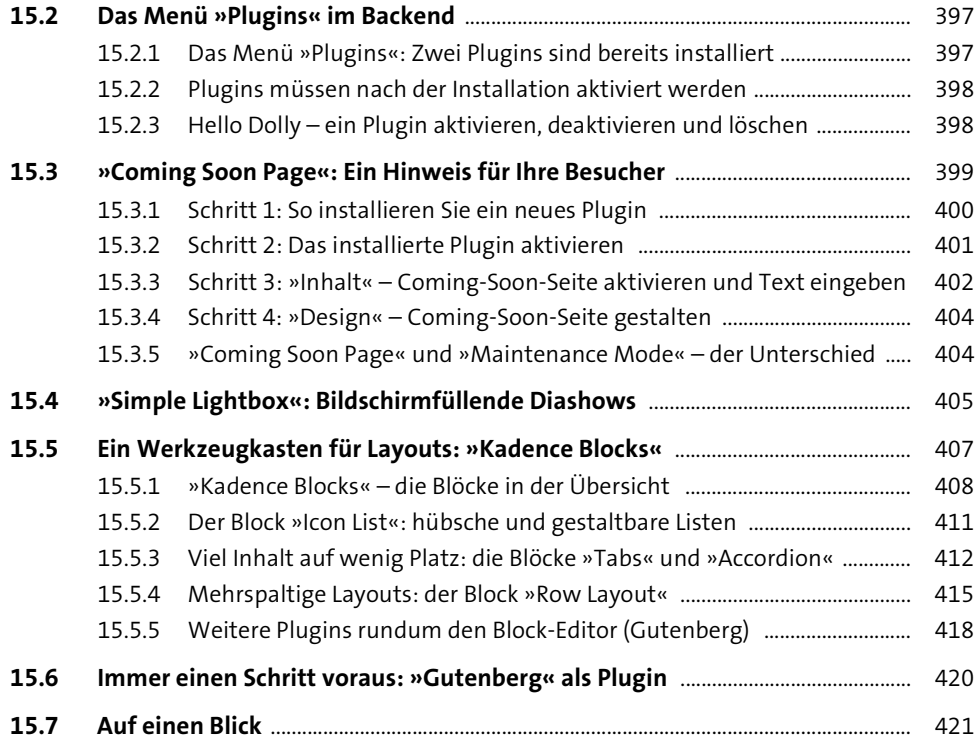

### **[16 Kontaktformular, Beiträge teilen,](#page--1-4)  [Spamschutz und Besucherstatistik](#page--1-4)** <sup>422</sup>

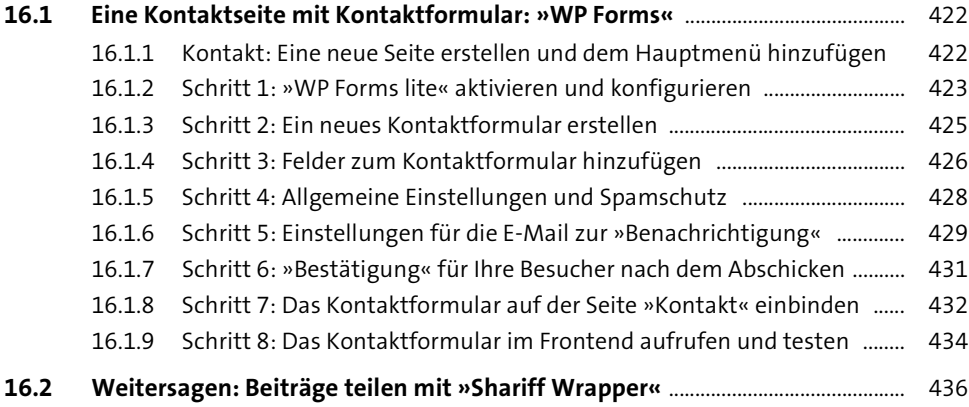

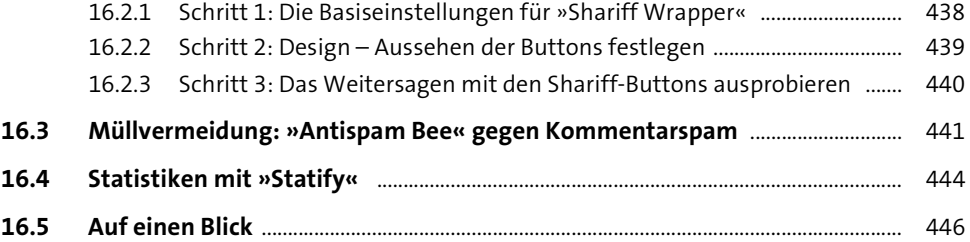

# **[17 SEO – die Optimierung für Suchmaschinen](#page--1-4)** <sup>447</sup>

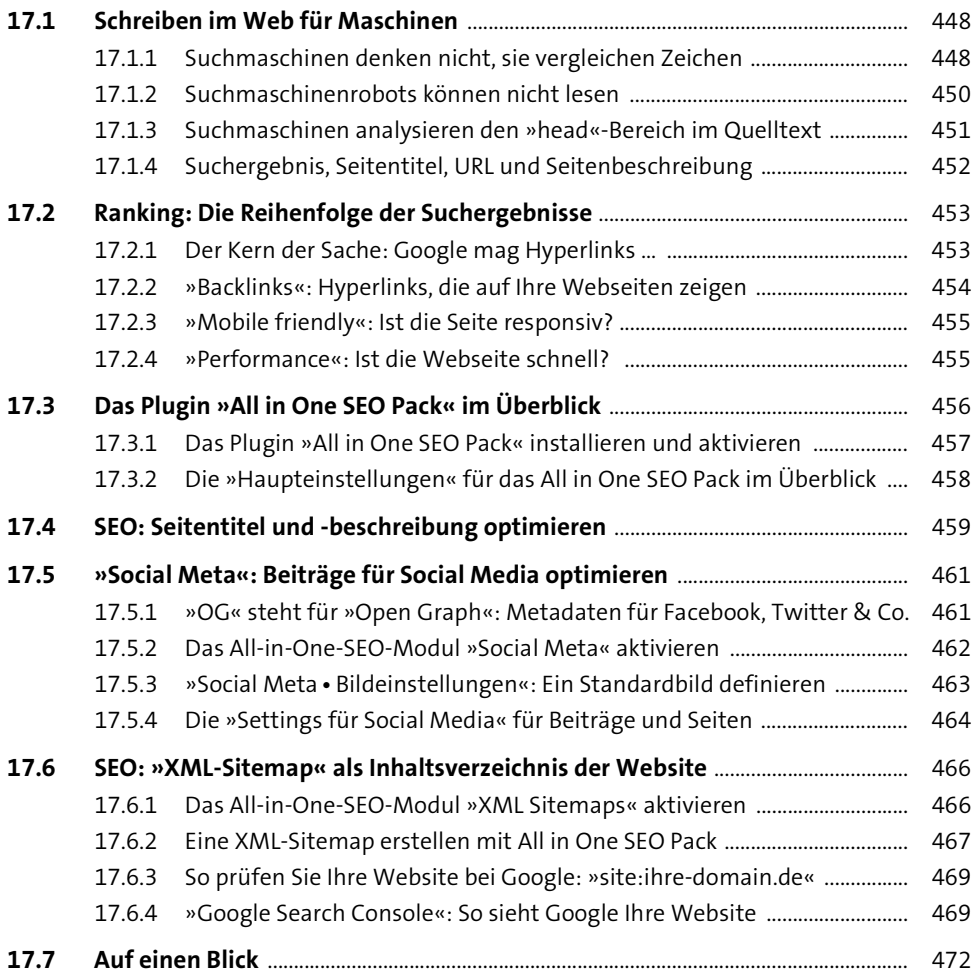

# **[TEIL V Systemverwaltung und Tipps & Tricks](#page--1-3)**

# **[18 Backups, Updates und Optimierung](#page--1-4) 18 Backups, Updates und Optimierung**

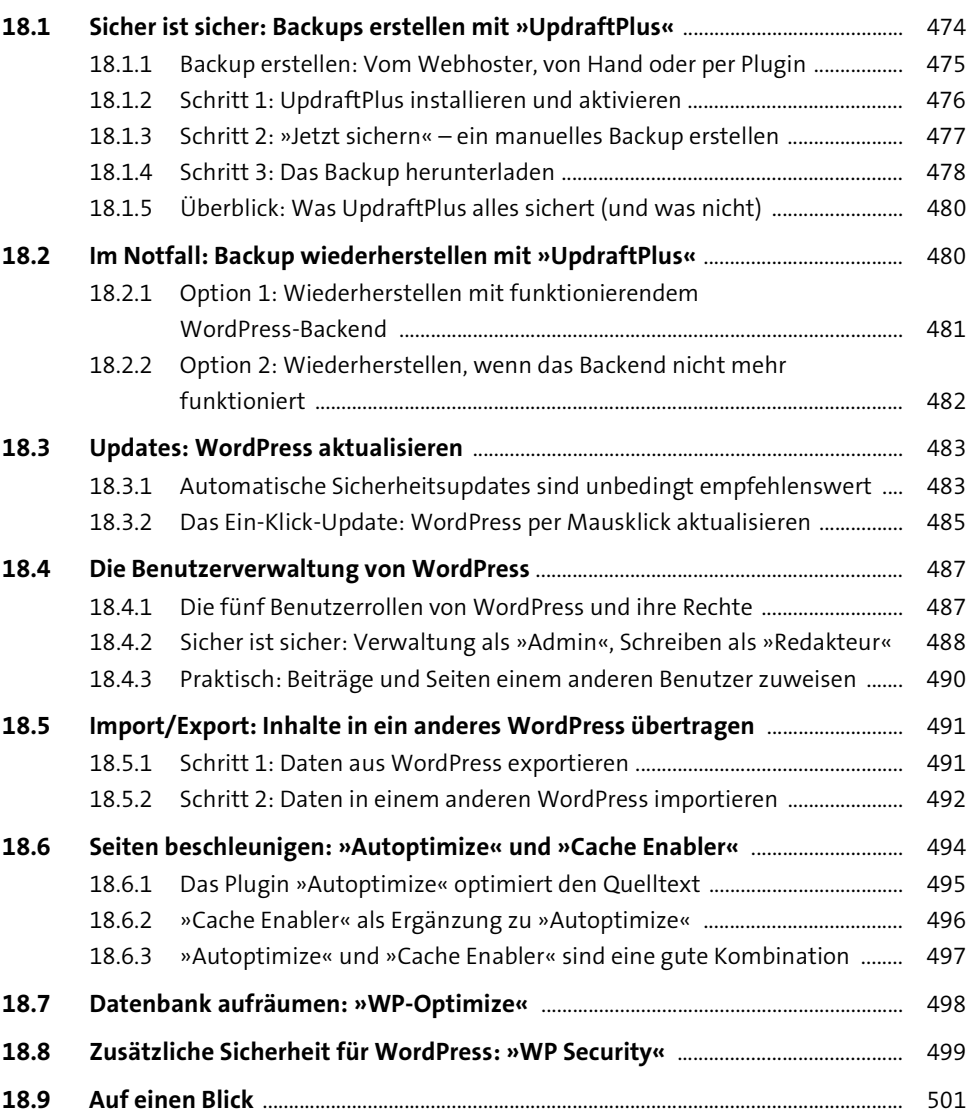

# **[19 Tipps und Tricks](#page--1-80)** 503

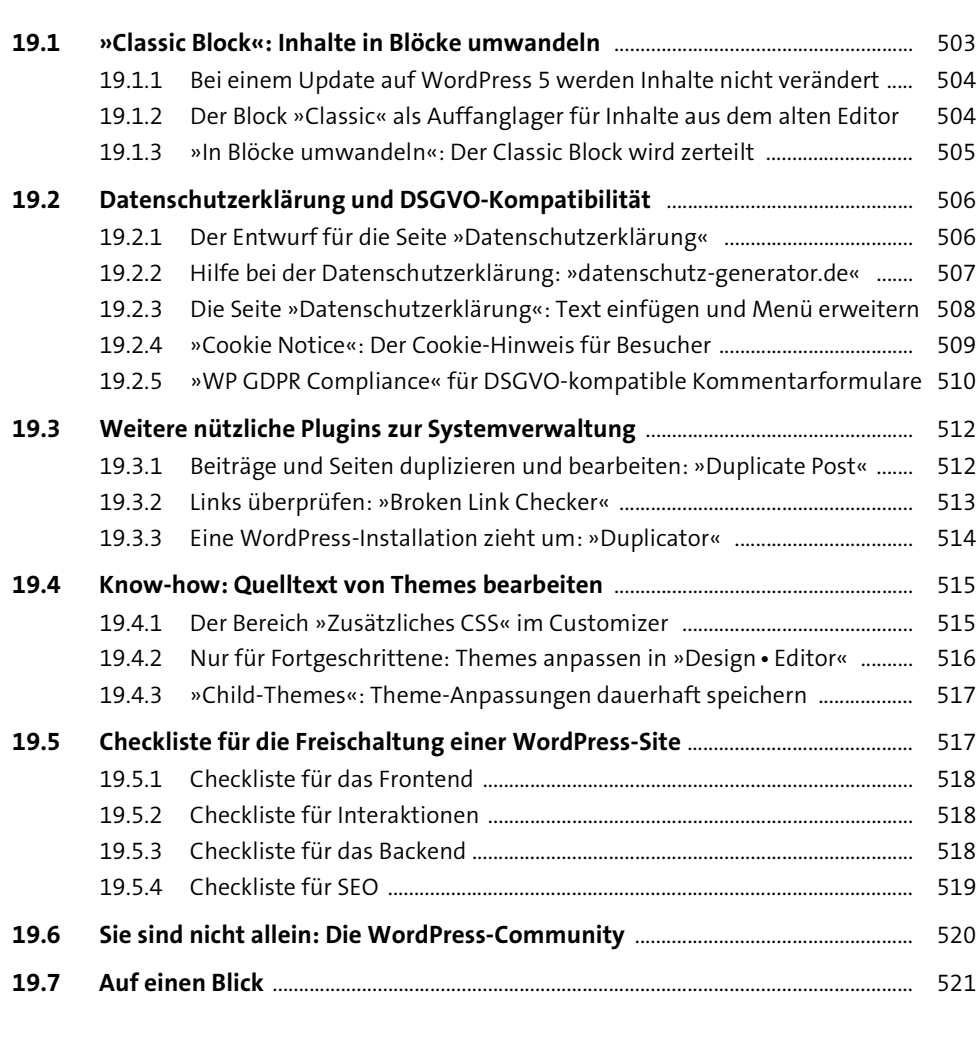

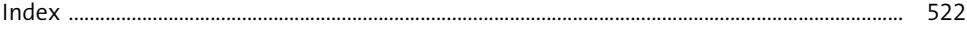